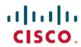

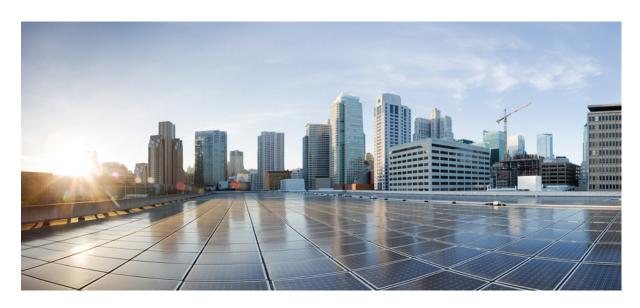

## **Cisco DNA Center ITSM Integration Guide, Release 2.3.5**

**First Published:** 2022-12-21 **Last Modified:** 2024-03-21

## **Americas Headquarters**

Cisco Systems, Inc. 170 West Tasman Drive San Jose, CA 95134-1706 USA http://www.cisco.com Tel: 408 526-4000 800 553-NETS (6387)

Fax: 408 527-0883

The documentation set for this product strives to use bias-free language. For purposes of this documentation set, bias-free is defined as language that does not imply discrimination based on age, disability, gender, racial identity, ethnic identity, sexual orientation, socioeconomic status, and intersectionality. Exceptions may be present in the documentation due to language that is hardcoded in the user interfaces of the product software, language used based on standards documentation, or language that is used by a referenced third-party product.

Cisco and the Cisco logo are trademarks or registered trademarks of Cisco and/or its affiliates in the U.S. and other countries. To view a list of Cisco trademarks, go to this URL: <a href="https://www.cisco.com/c/en/us/about/legal/trademarks.html">https://www.cisco.com/c/en/us/about/legal/trademarks.html</a>. Third-party trademarks mentioned are the property of their respective owners. The use of the word partner does not imply a partnership relationship between Cisco and any other company. (1721R)

© 2022 Cisco Systems, Inc. All rights reserved.

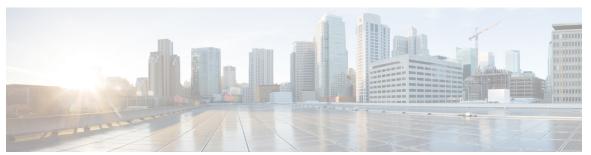

## CONTENTS

| CHAPTER 1 | New and Changed Information 1                                                     |  |
|-----------|-----------------------------------------------------------------------------------|--|
|           | New and Changed Information 1                                                     |  |
| CHAPTER 2 | About Cisco DNA Center ITSM Integration 3                                         |  |
|           | Cisco DNA Center Integration Use Cases 3                                          |  |
|           | Cisco DNA Center ITSM Support 3                                                   |  |
| CHAPTER 3 | Cisco DNA Center ITSM Integration Workflows 5                                     |  |
|           | Cisco DNA Center Integration Supported Workflows 5                                |  |
|           | Cisco DNA Center Integration with a Generic REST Endpoint 5                       |  |
|           | Configure Network Events 6                                                        |  |
|           | Configure Event Settings 7                                                        |  |
|           | Cisco DNA Center Integration with ServiceNow Without the Cisco DNA App 9          |  |
|           | Configure the Network Issue Monitor and Enrichment for ITSM (ServiceNow) Bundle   |  |
|           | Configure Event Settings 14                                                       |  |
|           | Configure the Cisco DNA Center Automation Events for ITSM (ServiceNow) Bundle 15  |  |
|           | Cisco DNA Center Integration with ServiceNow Using the Cisco DNA App 19           |  |
|           | Requirements 21                                                                   |  |
|           | Configure the Basic ITSM (ServiceNow) CMDB Synchronization Bundle 21              |  |
|           | Configure the Network Issue Monitor and Enrichment for ITSM (ServiceNow) Bundle 3 |  |
|           | Configure Event Settings 34                                                       |  |
|           | Configure the Cisco DNA Center Automation Events for ITSM (ServiceNow) Bundle 35  |  |
|           | Configure the Cisco SD-Access Integration with ITSM (ServiceNow) 39               |  |
|           | Cisco DNA Center Endpoint Attribute Retrieval with ServiceNow 42                  |  |
|           | Requirements 43                                                                   |  |

Configure the Endpoint Attribute Retrieval Bundle with ITSM (ServiceNow) 44

| CHAPTER 4 | SWIM Closed Loop Automation 51                                 |
|-----------|----------------------------------------------------------------|
|           | About SWIM Closed Loop Automation 51                           |
|           | SWIM Closed Loop Automation Requirements 52                    |
|           | SWIM Closed Loop Automation Workflow 52                        |
| CHAPTER 5 | Cisco DNA Center-to-PagerDuty Integration 59                   |
|           | About Cisco DNA Center-to-PagerDuty Integration 59             |
|           | Subscribe Cisco DNA Center Event Notifications to PagerDuty 61 |
| CHAPTER 6 | Cisco DNA Center-to-Cisco Webex Integration 63                 |
|           | About Cisco DNA Center-to-Cisco Webex Integration 63           |
|           | Subscribe Cisco DNA Center Event Notifications to Cisco Webex  |

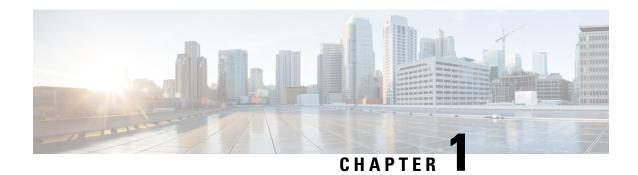

# **New and Changed Information**

• New and Changed Information, on page 1

# **New and Changed Information**

The following table summarizes the new and changed features for this release and tells you where they are documented.

Table 1: New and Changed Features

| Feature                                                          | Description                               | Where Documented                                                                                                |
|------------------------------------------------------------------|-------------------------------------------|----------------------------------------------------------------------------------------------------|
| Endpoint Attribute<br>Retrieval with ITSM<br>(ServiceNow) Bundle | new Synchronization Options to define the | For more information, see Configure the Endpoint Attribute Retrieval Bundle with ITSM (ServiceNow), on page 44. |

**New and Changed Information** 

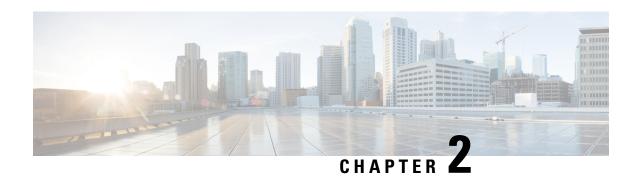

# **About Cisco DNA Center ITSM Integration**

- Cisco DNA Center Integration Use Cases, on page 3
- Cisco DNA Center ITSM Support, on page 3

## **Cisco DNA Center Integration Use Cases**

Cisco DNA Center supports the following types of integration use cases with other third-party applications:

- Network management integrations:
  - Bidirectional IP grid synchronization
  - Integration with third-party IP Address Management (IPAM) systems
- Operation integrations:
  - ITSM event, problem, and incident management
  - Approvals and schedule window information
  - · Assistance in issue triage and association
  - Data exports for building custom dashboards and reports

## **Cisco DNA Center ITSM Support**

Cisco DNA Center supports the following capabilities:

- Integrating Cisco DNA Center into ITSM processes of incident, event, change, and problem management.
- Integrating Cisco DNA Center into ITSM approval and preapproval chains.
- Integrating Cisco DNA Center with formal change and maintenance window schedules.

The scope of the integration is primarily to monitor your network for assurance and maintenance issues, as well as for events that require software image updates for compliance, security, or any other operational triggers. Details about these issues are then published to an ITSM (ServiceNow) system or any REST endpoint.

Cisco DNA Center bundles are prebuilt solutions that enable integration between Cisco DNA capabilities and specific IT domains. The following bundles can be configured and used:

- Basic ITSM (ServiceNow) CMDB Synchronization
- Cisco DNA Center REST API
- Endpoint Attribute Retrieval with ITSM (ServiceNow)
- Network Issue Monitor and Enrichment for ITSM (ServiceNow)
- · Rogue and aWIPS
- Cisco DNA Center Automation Events for ITSM (ServiceNow)

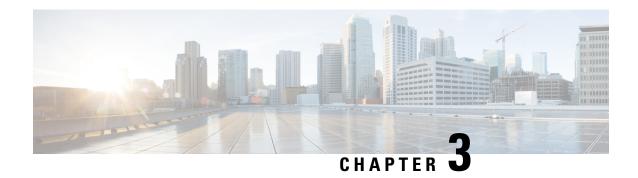

# **Cisco DNA Center ITSM Integration Workflows**

- Cisco DNA Center Integration Supported Workflows, on page 5
- Cisco DNA Center Integration with a Generic REST Endpoint, on page 5
- Cisco DNA Center Integration with ServiceNow Without the Cisco DNA App, on page 9
- Cisco DNA Center Integration with ServiceNow Using the Cisco DNA App, on page 19
- Cisco DNA Center Endpoint Attribute Retrieval with ServiceNow, on page 42

## **Cisco DNA Center Integration Supported Workflows**

The following Cisco DNA Center ITSM integration workflows are supported:

- Cisco DNA Center ITSM integration with a generic REST endpoint: See Cisco DNA Center Integration with a Generic REST Endpoint, on page 5.
- Cisco DNA Center ITSM integration with ServiceNow without using the Cisco DNA application for ServiceNow: See Cisco DNA Center Integration with ServiceNow Without the Cisco DNA App, on page 9.
- Cisco DNA Center ITSM integration with ServiceNow using the Cisco DNA application for ServiceNow: See Cisco DNA Center Integration with ServiceNow Using the Cisco DNA App, on page 19.
- Cisco DNA Center ITSM endpoint attribute retrieval with ServiceNow using the Cisco DNA application for ServiceNow: See Cisco DNA Center Endpoint Attribute Retrieval with ServiceNow, on page 42.

# Cisco DNA Center Integration with a Generic REST Endpoint

The following table describes the procedure for configuring Cisco DNA Center integration with a generic REST endpoint. You may wish to publish network and automation events to a REST endpoint (outside of a configuration management database) for performance, security, event response, or other reasons.

## Table 2: Cisco DNA Center to Generic REST Endpoint Integration Procedure

| Step   | Description                                                                                     |  |
|--------|-------------------------------------------------------------------------------------------------|--|
| Step 1 | Install or upgrade to Cisco DNA Center, Release 2.3.5.                                          |  |
|        | For information about installing Cisco DNA Center, see the Cisco DNA Center Installation Guide. |  |

| Step   | Description                                                                                                    |  |
|--------|----------------------------------------------------------------------------------------------------|--|
| Step 2 | Enable and configure bundles using the <b>Bundles</b> window in the Cisco DNA Center GUI.                                                                                                    |  |
|        | For information about configuring bundles, see the Cisco DNA Center Platform User Guide.                                                                                                    |  |
| Step 3 | In the configuration slide-in pane, click <b>Destination to receive events</b> .                                                                                                    |  |
| Step 4 | To send the data to a different staging table in ServiceNow, choose <b>Generic REST Endpoint in ServiceNow</b> as the destination to receive events.                                                                         |  |
|        | Determine the generic REST endpoint (destination Uri) for the publication of the network and automation events.                                                                                                    |  |
| Step 5 | Configure network event settings in <b>Event Settings</b> .                                                                                                    |  |
|        | The Cisco DNA Center platform and ITSM integration allows the user to choose from a list of possible issues to create and modify the severity of events, incidents, or problems to match business priorities.                |  |
|        | For information, see Configure Event Settings, on page 7.                                                                                                    |  |
| Step 6 | Configure the integration settings. Click the menu icon (≡) and choose <b>System</b> > <b>Settings</b> > <b>System Configuration</b> > <b>Integration Settings</b> . Enter your callback URL hostname or IP address.         |  |
| Step 7 | Access the generic REST endpoint in ITSM and review the network event data that has been posted using the REST APIs in this procedure. Begin to review and manipulate this data according to your business or network needs. |  |

## **Configure Network Events**

You can subscribe to specific events that may occur in your network. After you subscribe, you receive a notification whenever the event occurs. You subscribe to an event using the **Event Notifications** window in the Cisco DNA Center platform GUI.

Figure 1: Cisco DNA Center Platform Event Notifications Window

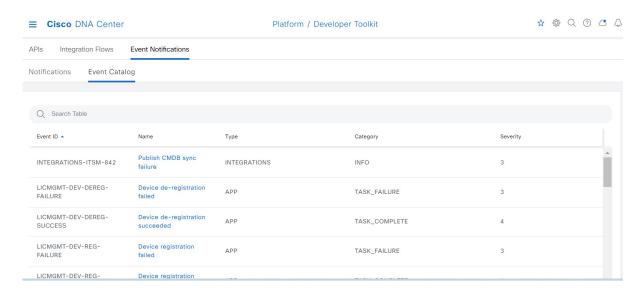

### Before you begin

- For subscribing to network events, you must configure the required destination to deliver event notifications from the Cisco DNA Center platform. To access the **Destinations** window, click the menu icon ( = ) and choose **System** > **Settings** > **External Services** > **Destinations**.
- You must have the appropriate permissions to perform the tasks described in this procedure. For
  information about role-based access control for the Cisco DNA Center platform, see the Cisco DNA
  Center Platform User Guide.
- Step 1 Click the menu icon ( $\equiv$ ) and choose Platform > Developer Toolkit > Event Notifications.

The Event Notifications window opens.

**Step 2** Click the **Notifications** tab to view the notification tiles.

Each notification is represented by a tile and contains link to view notification details. From the CHANNELS area in the left pane, click the radio button next to the notification channels to view the existing tiles with the selected channel.

**Step 3** Follow the steps in the **Create a New Notification** wizard to create a new notification.

Click **Let's Do It** to go directly to the workflow.

- **Step 4** In the **Select Site and Events** window, select a site from the drop-down list and select the network event or events.
- Step 5 Click Next.

The **Select Channels** window opens.

**Step 6** In the **Select Channels** window, select the notification channel.

Click **Next** to configure the values in the corresponding **Settings** window.

Step 7 Click Next.

The **Name and Description** window opens.

Step 8 Click Next.

The **Summary** window opens.

**Step 9** In the **Summary** window, review the configuration settings.

To make any changes, click **Edit**.

Step 10 Click Finish.

The **Done! Your new notification is complete** window appears.

For more information, see Work with Event Notifications in the *Cisco DNA Center Platform User Guide* and Create an Event Notification in the *Cisco DNA Center User Guide*.

## **Configure Event Settings**

The Cisco DNA Center platform and ITSM integration lets you choose from a list of possible issues to create and modify the severity of events, incidents, or problems in ServiceNow to match your business priorities.

You perform these tasks in the **Events Settings** window. The **Events Settings** window is accessible from the **Configurations** menu option in the Cisco DNA Center platform.

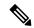

Note

For this release, there are no SWIM events to configure in **Event Settings**. You only configure network assurance events.

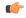

**Important** 

The **Event Settings** window and its functionality are applicable only to events for an ITSM (ServiceNow) integration and not for events configured to other destinations. To configure events to a webhook or other destination, click the link above the columns. Use the **Events** window to configure events for an email, webhook, or SNMP trap.

### Figure 2: Events Settings Window

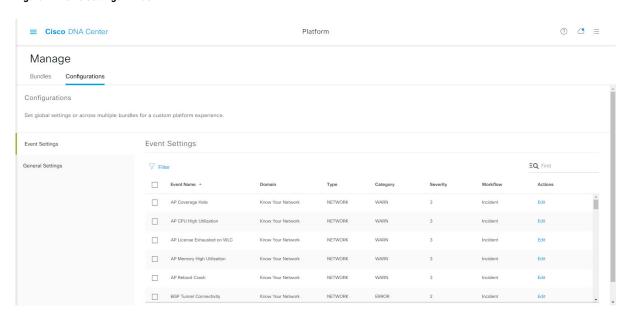

### Before you begin

You must have the appropriate permissions to perform the tasks as described in this procedure. For information about role-based access control for the Cisco DNA Center platform, see the Cisco DNA Center Platform User Guide.

- **Step 1** Click the menu icon ( $\equiv$ ) and choose **Platform** > **Manage** > **Configurations**.
  - A Configurations window that contains an Events Settings section is displayed.
- **Step 2** Review the information presented in the **Event Settings** section:
  - Event Name: Name of the Cisco DNA Center event.
  - Domain: Domain of the Cisco DNA Center event.

- Type: Network, App, System, Security, or Integrations.
- Category: Error, Warn, Info, Alert, Task Progress, or Task Complete.
- Severity: 1 to 5.

**Note** Severity 1 is the most important or critical priority and should be assigned for this type of event.

- Workflow: Incident, Problem, Event, or RFC (Request for Change).
- Actions: Edit.

To change what is displayed in the table, click the **Filter** icon or enter a keyword in the **Find** field. For example, to view all network notifications, enter **Network** in the **Find** field. To view all severity 1 notifications, enter **1** in the **Find** field.

**Step 3** To edit an event, click **Edit** in the **Actions** column.

To change any setting, click the down-arrow and choose a value from the available options.

**Step 4** Click the box next to the event name to enable notifications.

You must choose the events in the **Event Settings** section to configure events for an ITSM integration. This enables notifications through Cisco DNA Center when the event occurs in the future.

Step 5 Click Save.

# Cisco DNA Center Integration with ServiceNow Without the Cisco DNA App

The following table describes the procedure for configuring Cisco DNA Center integration with ServiceNow without using the Cisco DNA app. Follow the procedure to configure integration for network events, SWIM events, or both event types depending on the functionality that you require.

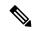

Note

You can also use the **Basic ITSM** (ServiceNow) CMDB synchronization bundle with this workflow. If you use this bundle, be sure to choose **Post device inventory details to a staging table** as the destination type. The other destination type (**Synchronize device inventory directly with CMDB**) requires the Cisco DNA app. Additionally, the **Post device inventory details to a staging table** destination type only sends data to the REST API endpoint. You will need to create a script to perform any further action on the data.

#### Table 3: Cisco DNA Center-to-ServiceNow Integration Without the Cisco DNA App Procedure

| Step   | Description                                                                                     |  |
|--------|-------------------------------------------------------------------------------------------------|--|
| Step 1 | Install or upgrade to Cisco DNA Center, Release 2.3.5.                                          |  |
|        | For information about installing Cisco DNA Center, see the Cisco DNA Center Installation Guide. |  |

| Step   | Description                                                                                                    |  |
|--------|----------------------------------------------------------------------------------------------------|--|
| Step 2 | Install or upgrade to a compatible version of ServiceNow mentioned on the ServiceNow Store website.                                                                                                    |  |
|        | Click the following link to access the ServiceNow Store website:                                                                                                    |  |
|        | https://store.servicenow.com/sn_appstore_store.do#!/store/application/03eb0f4ddbf6ba00f27978b5ae96197b/2.1.1                                                                                                    |  |
|        | Refer to your ServiceNow documentation for its installation and upgrade procedures.                                                                                                    |  |
|        | <b>Note</b> This procedure must be performed by a ServiceNow administrator.                                                                                                    |  |
| Step 3 | Configure the <b>Network Issue Monitor and Enrichment for ITSM (ServiceNow)</b> bundle. For information, see Configure the Network Issue Monitor and Enrichment for ITSM (ServiceNow) Bundle, on page 10.                                                                                                    |  |
|        | This bundle enables Change Management between the two systems (Cisco DNA Center and ServiceNow). Change Management and Incident/Problem Management workflows should be enabled based on the automation or assurance use cases that you want to log tickets to in ServiceNow.                                                                           |  |
| Step 4 | Configure network event settings in <b>Event Settings</b> .                                                                                                    |  |
|        | For information, see Configure Event Settings, on page 14.                                                                                                    |  |
|        | Note The Cisco DNA Center platform and ITSM integration allows the user to choose from a list of possible issues to create and modify the severity of events, incidents, or problems in ServiceNow to match business priorities.                                                                                                    |  |
| Step 5 | Configure the Cisco DNA Center Automation events for ITSM (ServiceNow) bundle.                                                                                                    |  |
|        | For information, see Configure the Cisco DNA Center Automation Events for ITSM (ServiceNow) Bundle, on page 15.                                                                                                    |  |
|        | The <b>Cisco DNA Center Automation events for ITSM (ServiceNow)</b> bundle retrieves events relating to software image updates required for compliance, security or any other operational triggers from Cisco DNA Center. SWIM event notifications are sent from Cisco DNA Center to ServiceNow when they occur, not on a polling and notify schedule. |  |
|        | For information, see About SWIM Closed Loop Automation, on page 51                                                                                                    |  |
| Step 6 | Access your ServiceNow instance and review the network and SWIM event data that has been posted using the REST APIs in this procedure. Begin to review and manipulate this data in ServiceNow per your business or network needs.                                                                                                    |  |

# Configure the Network Issue Monitor and Enrichment for ITSM (ServiceNow) Bundle

Perform this procedure to set up monitoring for network for assurance and maintenance issues, as well as publishing event details to a ServiceNow system.

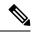

Note

Event data can be published to the **Event** table in ServiceNow. This requires that you have the Event Management plug-in in your ServiceNow instance. If you do not have the Event Management plug-in in your ServiceNow instance, the bundle can be configured to send the data to a REST API endpoint in the Cisco DNA app.

### Before you begin

You must have the appropriate permissions to perform the tasks as described in this procedure. For information about role-based access control for the Cisco DNA Center platform, see the Cisco DNA Center Platform User Guide.

**Step 1** Click the menu icon ( $\equiv$ ) and choose **Platform** > **Manage** > **Bundles**.

Review the displayed bundles and their current status.

Step 2 Click the Network Issue Monitor and Enrichment for ITSM (ServiceNow) bundle link or icon (colored square with initial) for additional information about the bundle.

Additional information provided may include the following:

- General information: Vendor, version, platform, tags displayed under the square icon.
- **Information**: Tab that displays general information (purpose of bundle and how bundle works in the network), sample schemas, configuration notes, and other data about the bundle.
- **Contents**: Tab that accesses the APIs and integration flows that make up the bundle, or provides information about the integration flows that make up the bundle.
- Release Notes: Tab that displays latest release information about the bundle, including its version.
- **Step 3** Click each of the above tabs and review the information about the bundle.
- **Step 4** Click the **Enable** button to enable the bundle.

An **Information** field appears in the window.

**Step 5** In the **Information** field, click the **Enable** button to confirm enabling the bundle.

After clicking the **Enable** button to confirm, a success message appears.

- **Step 6** Click **OK** in the success message.
- **Step 7** Click the **Configure** button to configure at the bundle level.

A configuration slide-in pane appears.

- **Step 8** In the configuration slide-in pane, click **ServiceNow Access Settings** to configure a ServiceNow Connection instance.
- **Step 9** Click the radio button to configure either an existing ServiceNow Connection instance or configure a new instance.

Figure 3: Example of ServiceNow Instance Configuration Fields

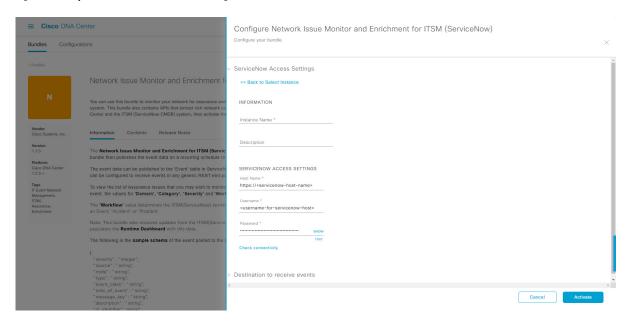

For configuring an existing ServiceNow Connection instance, choose it from the drop-down menu in the window and click **Activate**.

- **Step 10** For configuring a new ServiceNow Connection instance, the following additional information must be entered:
  - Instance Name: Name of the instance.
  - **Description**: Descriptive text of the instance.
  - Host name: Hostname for the ServiceNow system.
  - Username: Username required to access the ServiceNow system.
  - Password: Password required to access the ServiceNow system.
- **Step 11** Click **Check Connectivity** to test whether you can connect to the server where the endpoint is located.

After a successful test of connectivity to the server, configure **Destination to receive events**.

- **Step 12** In the configuration slide-in pane, click **Destination to receive events** to configure a Destination Connection instance.
- **Step 13** Click the radio button to configure either an existing Destination Connection instance or configure a new instance.

Configure Network Issue Monitor and Enrichment for ITSM (ServiceNow)

Configure Potrboris

Configure Network Issue Monitor and Enrichment for ITSM (ServiceNow)

Network Issue Monitor and Enrichment for ITSM (ServiceNow Access Settings

Network Issue Monitor and Enrichment for ITSM (ServiceNow Access Settings)

Network Issue Monitor and Enrichment for ITSM (ServiceNow Access Settings)

Destination to receive events

Note The Network Issue Monitor and Enrichment for ITSM (ServiceNow Access Settings)

The Network Issue Monitor and Enrichment for ITSM (ServiceNow Access Settings)

Palament Code (Shot Access Settings)

The Network Issue Monitor and Enrichment for ITSM (ServiceNow Access Settings)

Palament Code (Shot Access Settings)

The Network Issue Monitor and Enrichment for ITSM (ServiceNow Access Settings)

Palament Code (Shot Access Settings)

The Network Issue Monitor and Enrichment for ITSM (ServiceNow Access Settings)

Palament Code (Shot Access Settings)

The Network Issue Monitor and Enrichment for ITSM (ServiceNow) Access Settings

Destination to receive events

INFORMATION

Palament Issue Monitor and Enrichment for ITSM (ServiceNow) Access Settings

Destination to receive events

INFORMATION

Destination To RECEIVE EVENTS

Destination to receive events \*

Destination to receive events \*

Destination to receive events \*

Destination to receive events \*

Destination to receive events \*

Destination to receive events \*

Destination to receive events \*

Destination to receive events \*

Destination to receive events \*

Destination to receive events \*

Destination to receive events \*

Destination to receive events \*

Destination to receive events \*

Destination to receive events \*

Destination to receive events \*

Destination to receive events \*

Destination to receive events \*

Destination to receive events \*

Destination to receive events \*

Destination to receive events \*

Destination to receive events \*

Destination to receive events \*

Destination to receive events \*

Destination to receive events \*

De

Figure 4: Example of Destination to Receive Events Configuration Fields

For configuring an existing Destination Connection instance, choose it from the drop-down menu in the window and click **Activate**.

- **Step 14** For configuring a new Destination instance, the following additional information must be entered:
  - Instance Name: Name of the instance.
  - **Description**: Descriptive text of the instance.
  - **Destination to receive events**: Choose one of the following:
    - Event Management: When setting up Cisco DNA Center integration with ServiceNow without using the Cisco DNA app, choose the Event Management option. The Event Management option also requires that you have the Event Management plug-in configured within the ServiceNow instance.
    - **REST API Endpoint**: The **REST API Endpoint** option can be used with the Cisco DNA app. With this option, data is sent to a REST API endpoint within the Cisco DNA app.
    - Generic REST Endpoint in ServiceNow: With this option, you can send the data to a different staging table in ServiceNow.
  - **Destination URI**: Enter a destination URI (Uniform Resource Indicator) for the **Generic REST Endpoint in ServiceNow** option. This field is mandatory for this option.

After entering this information, proceed to the next step.

Step 15 Click Activate to save your changes and activate the bundle or click Cancel to cancel the configuration and close the slide-in pane.

The changes made to the bundle begin to take effect immediately. Additionally, the bundle status changes from **ENABLED** to **ACTIVE**.

## **Configure Event Settings**

The Cisco DNA Center platform and ITSM integration permits you to choose from a list of possible issues to create and modify the severity of events, incidents, or problems in ServiceNow to match your business priorities. You perform these tasks in the **Events Settings** window. The **Events Settings** window is accessible from the **Configurations** menu option in the Cisco DNA Center platform.

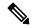

Note

For this release, there are no SWIM events to configure in **Event Settings**. You only configure network assurance events.

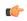

Important

The **Event Settings** window and its functionality is only applicable to events for an ITSM (ServiceNow) integration and not for events configured to other destinations. For events being configured to a webhook or other destination, click the link above the columns to access the **Events** window. Use the **Events** window to configure events for an email, webhook, or SNMP trap.

Figure 5: Events Settings Window

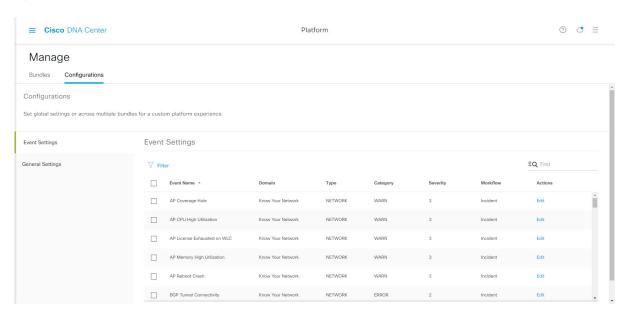

## Before you begin

You must have the appropriate permissions to perform the tasks as described in this procedure. For information about role-based access control for the Cisco DNA Center platform, see the Cisco DNA Center Platform User Guide.

- Step 1 Click the menu icon ( $\equiv$ ) and choose Platform > Manage > Configurations.
  - A Configurations window opens that contains an Events Settings section.
- **Step 2** Review the **Event Settings** section, which contains the following information:

- Event Name: Name of the Cisco DNA Center event.
- Domain: Domain of the Cisco DNA Center event.
- **Type**: Network, App, System, Security, Integrations type.
- Category: Error, Warn, Info, Alert, Task Progress, Task Complete.
- Severity: P1 (Severity 1) through P5 (Severity 5).

**Note** Severity 1 is the most important or critical priority and should be assigned as such.

- Workflow: Incident, Problem, Event, or RFC (Request for Change).
- · Actions: Edit.

You can adjust what is displayed in the table by clicking the **Filter** icon and using the filter, or by typing a keyword in the **Find** field. For example, to display all access point notifications, type **AP** in the **Find** field. To view all network notifications, type **Network** in the **Find** field. To view all severity notifications, type **1** in the **Find** field.

**Step 3** Click **Edit** in the **Actions** column to edit an event.

Choose a setting by clicking on the downward pointing angle and adjust the value. For example, click **Network** and adjust to **App**. This changes the event type from a network type to an application type. Click **Severity** and adjust to **1** from **5**. This raises the severity level from 5 to 1.

**Step 4** Click the box next to the Event name to enable notifications.

This enables notifications through Cisco DNA Center when the event occurs in the future.

Step 5 Click Save.

# Configure the Cisco DNA Center Automation Events for ITSM (ServiceNow) Bundle

Perform this procedure to set up monitoring and publishing events requiring software image updates for compliance, security, or other operational triggers to a ServiceNow system.

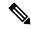

Note

Event data can be published to the **Event** table in ServiceNow. This requires that you have the Event Management plug-in in your ServiceNow instance. If you do not have the Event Management plug-in in your ServiceNow instance, the bundle can be configured to send the data to a REST API endpoint in the Cisco DNA App.

#### Before you begin

You must have the appropriate permissions to perform the tasks as described in this procedure. For information about role-based access control for the Cisco DNA Center platform, see the Cisco DNA Center Platform User Guide.

**Step 1** Click the menu icon ( $\equiv$ ) and choose **Platform** > **Manage** > **Bundles**.

Review the displayed bundles and their current status.

Step 2 Click the Cisco DNA Center Automation events for ITSM (ServiceNow) bundle link or icon (colored square with initial) for additional information about the bundle.

Additional information provided may include the following:

- General information: Vendor, version, platform, tags displayed under the square icon.
- **Information**: Tab that displays general information (purpose of bundle and how bundle works in the network), sample schemas, configuration notes, and other data about the bundle.
- **Contents**: Tab that accesses the APIs and integration flows that make up the bundle, or provides information about the integration flows that make up the bundle.
- Release Notes: Tab that displays latest release information about the bundle, including its version.
- **Step 3** Click each of the preceding tabs and review the information about the bundle.
- **Step 4** Click the **Enable** button to enable the bundle.

An **Information** field appears in the window.

**Step 5** Click the **Enable** button in the **Information** field to confirm enabling the bundle.

After clicking the **Enable** button to confirm, a success message appears.

- **Step 6** Click **OK** in the success message.
- **Step 7** Click the **Configure** button to configure at the bundle level.

A configuration slide-in pane appears.

- **Step 8** In the configuration slide-in pane, click **ServiceNow Access Settings** to configure a ServiceNowConnection instance.
- **Step 9** Click the radio button to configure either an existing ServiceNow Connection instance or configure a new instance.

Configure SWIM Events for ITSM (ServiceNow)

SWIM Events for ITSM (ServiceNow)

SWIM Events for ITSM (ServiceNow)

SWIM Events for ITSM (ServiceNow)

SWIM Events for ITSM (ServiceNow)

SWIM Events for ITSM (ServiceNow)

SWIM Events for ITSM (ServiceNow)

SWIM Events for ITSM (ServiceNow)

SWIM Events for ITSM (ServiceNow)

SWIM Events for ITSM (ServiceNow)

SWIM Events for ITSM (ServiceNow)

SWIM Events for ITSM (ServiceNow)

SWIM Events for ITSM (ServiceNow)

SWIM Events for ITSM (ServiceNow)

SWIM Events for ITSM (ServiceNow)

SWIM Events for ITSM (ServiceNow)

SWIM Events for ITSM (ServiceNow)

SWIM Events for ITSM (ServiceNow)

SWIM Events for ITSM (ServiceNow)

SWIM Events for ITSM (ServiceNow)

SWIM Events for ITSM (ServiceNow)

SWIM Events for ITSM (ServiceNow)

SWIM Events for ITSM (ServiceNow)

SWIM Events for ITSM (ServiceNow)

SWIM Events for ITSM (ServiceNow)

SWIM Events for ITSM (ServiceNow)

SWIM Events for ITSM (ServiceNow)

SWIM Events for ITSM (ServiceNow)

SWIM Events for ITSM (ServiceNow)

SWIM Events for ITSM (ServiceNow)

SWIM Events for ITSM (ServiceNow)

SWIM Events for ITSM (ServiceNow)

SWIM Events for ITSM (ServiceNow)

SWIM Events for ITSM (ServiceNow)

SWIM Events for ITSM (ServiceNow)

SWIM Events for ITSM (ServiceNow)

SWIM Events for ITSM (ServiceNow)

SWIM Events for ITSM (ServiceNow)

SWIM Events for ITSM (ServiceNow)

SWIM Events for ITSM (ServiceNow)

SWIM Events for ITSM (ServiceNow)

SWIM Events for ITSM (ServiceNow)

SWIM Events for ITSM (ServiceNow)

SWIM Events for ITSM (ServiceNow)

SWIM Events for ITSM (ServiceNow)

SWIM Events for ITSM (ServiceNow)

SWIM Events for ITSM (ServiceNow)

SWIM Events for ITSM (ServiceNow)

SWIM Events for ITSM (ServiceNow)

SWIM Events for ITSM (ServiceNow)

SWIM Events for ITSM (ServiceNow)

SWIM Events for ITSM (ServiceNow)

SWIM Events for ITSM (ServiceNow)

SWIM Events for ITSM (ServiceNow)

SWIM Events for ITSM (ServiceNow)

SWIM Events for ITSM (ServiceNow)

SWIM Events for ITSM (ServiceNow)

SWIM Events for ITSM (ServiceNow)

SWIM E

Figure 6: Example of ServiceNow Instance Configuration Fields

For configuring an existing ServiceNow Connection instance, choose it from the drop-down menu in the window and click **Activate**.

- **Step 10** For configuring a new ServiceNowConnection instance, the following additional information must be entered:
  - Instance Name: Name of the instance.
  - **Description**: Descriptive text of the instance.
  - Host name: Hostname for the ServiceNow system.
  - Username: Username required to access the ServiceNow system.
  - Password: Password required to access the ServiceNow system.
- Step 11 Click Check Connectivity to test whether you can connect to the server where the endpoint is located.
  - After a successful test of connectivity to the server, activate the bundle.
- **Step 12** In the configuration slide-in pane, click **Destination to receive events** to configure an Destination Connection instance.
- **Step 13** Click the radio button to configure either an existing Destination Connection instance or configure a new instance.

Bundles Configurations

SWIM Events for ITSM (ServiceNow)

SWIM Events for ITSM (ServiceNow)

Nou can use that books to monitor and publish events that require by proceedings to the control of the control of the cont

Figure 7: Example of Destination to Receive Events Configuration Fields

For configuring an existing Destination Connection instance, choose it from the drop-down menu in the window and click **Activate**.

- **Step 14** For configuring a new Destination instance, the following additional information must be entered:
  - Instance Name: Name of the instance.
  - **Description**: Descriptive text of the instance.
  - **Destination to receive events**: Choose one of the following:
    - Event Management: When setting up Cisco DNA Center integration with ServiceNow without using the Cisco DNA App, choose the Event Management option. The Event Management option requires that you have the Event Management plug-in configured within the ServiceNow instance.
    - **REST API Endpoint**: The **REST API Endpoint** option can be used with the Cisco DNA App. Data is sent to a REST API endpoint within the Cisco DNA App with the **REST API Endpoint** option.
    - Generic REST Endpoint in ServiceNow: For the Generic REST Endpoint in ServiceNow option, you can send the data to a different staging table in ServiceNow.
  - **Destination URI**: Enter a destination Uniform Resource Indicator (URI) for the **Generic REST Endpoint in ServiceNow** option. This field is mandatory for this option.

After entering this information, proceed to the next step.

Step 15 Click **Activate** to save your changes and activate the bundle or click **Cancel** to cancel the configuration and close the slide-in pane.

Note By clicking **Activate**, you enable the changes made to the bundle and the changes take effect immediately. Additionally, the bundle's status changes from **ENABLED** to **ACTIVE**.

# Cisco DNA Center Integration with ServiceNow Using the Cisco DNA App

Cisco DNA Center supports an application (Cisco DNA) that facilitates integration with ServiceNow. This application or app is designed to work with ServiceNow without its Event Management plug-in.

Ensure that the Cisco DNA app is installed within the ServiceNow instance and performs the following tasks:

- Schedules the basic one-way synchronization of Cisco DNA Center discovered devices into the ServiceNow Configuration Management Database (CMDB) using Cisco DNA Center inventory as a source of truth. The Cisco DNA app supports CMDB synchronization from Cisco DNA Center to ServiceNow.
- Automatically triggers problem, incident, and change workflows for network events published by Cisco DNA Center.
- Enriches ITSM tickets with network details from Cisco DNA Center. The Cisco DNA app makes REST API calls into Cisco DNA Center for fetching enrichment information of various types such as device, issue, user, and client for a user created ticket.
- Supports integration of the Cisco DNA Center platform with ServiceNow for an automated way to create change request (CR) tickets in ServiceNow for network events.

The following table describes the procedure for configuring Cisco DNA Center integration with ServiceNow using the Cisco DNA app. Follow the procedure to configure integration for network events, SWIM events, or both event types depending upon the functionality that you require.

Table 4: Cisco DNA Center-to-ServiceNow Integration with Cisco DNA App Procedure

| Step   | Description                                                                                                  |  |
|--------|----------------------------------------------------------------------------------------------------|--|
| Step 1 | Install or upgrade to Cisco DNA Center, Release 2.3.5.                                                       |  |
|        | For information about installing Cisco DNA Center, see the Cisco DNA Center Installation Guide.              |  |
| Step 2 | Install or upgrade to a compatible version of ServiceNow mentioned on the ServiceNow Store website.          |  |
|        | Click the following link to access the ServiceNow Store website:                                             |  |
|        | https://store.servicenow.com/sn_appstore_store.do#!/store/application/03eb0f4ddbf6ba00f27978b5ae96197b/2.1.1 |  |
|        | Refer to your ServiceNow documentation for its installation and upgrade procedures.                          |  |
|        | <b>Note</b> This procedure must be performed by a ServiceNow administrator.                                  |  |

| Step   | Description                                                                                                    |  |
|--------|----------------------------------------------------------------------------------------------------|--|
| Step 3 | Click the following link to access the ServiceNow Store website where the Cisco DNA app is located:                                                                                                    |  |
|        | https://store.servicenow.com/sn_appstore_store.do#!/store/application/03eb0f4ddbf6ba00f27978b5ae96197b/2.1.1                                                                                                    |  |
|        | Download and install the Cisco DNA app (version 2.1.1 or version 2.2.0) into ServiceNow by following the documentation available at the website.                                                                                                    |  |
|        | Note This procedure is to be performed by a ServiceNow administrator. The Cisco DNA app versions 2.1.1 and 2.0.1 are compatible with the Tokyo and Utah releases of ServiceNow. If you want to use the Vancouver release of ServiceNow, you must first upgrade the Cisco DNA app to the latest version, 2.2.0.                                   |  |
| Step 4 | Review and ensure that the requirements are met for the Cisco DNA Center-to-ServiceNow integration.                                                                                                    |  |
|        | For information, see Requirements, on page 21.                                                                                                    |  |
| Step 5 | Access the Cisco DNA Center platform GUI and configure the <b>Basic ITSM (ServiceNow) CMDB Synchronization</b> bundle.                                                                                                    |  |
|        | For information, see Configure the Basic ITSM (ServiceNow) CMDB Synchronization Bundle, on page 21.                                                                                                    |  |
|        | Note Synchronizing the network device inventory with the ServiceNow CMDB is a prerequisite to enable the auto-generation of ITSM tickets. Therefore, the CMDB Sync must be enabled first (if it is not already done outside of Cisco DNA Center). Check with your ServiceNow administrator to see whether the CMDB Sync is being done elsewhere. |  |
| Step 6 | Configure the <b>Network Issue Monitor and Enrichment for ITSM (ServiceNow)</b> bundle. For information, see Configure the Network Issue Monitor and Enrichment for ITSM (ServiceNow) Bundle, on page 10.                                                                                                    |  |
|        | This bundle enables data to be sent from Cisco DNA Center to create any type of workflow in ServiceNow. Change Management and Incident/Problem Management workflows should be enabled based on the automation or assurance use cases that you want to log tickets to in ServiceNow.                                                              |  |
| Step 7 | Configure network event settings in <b>Event Settings</b> .                                                                                                    |  |
|        | For information, see Configure Event Settings, on page 34.                                                                                                    |  |
|        | Note The Cisco DNA Center platform and ITSM integration allows the user to choose from a list of possible issues to create and modify the severity of events, incidents, or problems in ServiceNow to match business priorities.                                                                                                    |  |
| Step 8 | Configure the Cisco DNA Center Automation events for ITSM (ServiceNow) bundle.                                                                                                    |  |
| •      | For information, see Configure the Cisco DNA Center Automation Events for ITSM (ServiceNow) Bundle, on page 15.                                                                                                    |  |
| Step 9 | Access your ServiceNow instance and review the network and SWIM event data that has been posted using the Cisco DNA Center REST APIs in this procedure. Begin to review and utilize this data per your business or network needs.                                                                                                    |  |

## Requirements

Review and ensure that the following networking and systems requirements are met for the Cisco DNA Center-to-ServiceNow integration:

- Networking:
  - The Cisco DNA app is configured with the IP address and access information of the Cisco DNA Center installation that it is being integrated with.

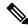

Note

Contact your Cisco DNA Center administrator to obtain this information.

• HTTPS network access between Cisco DNA Center and ServiceNow.

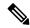

Note

Contact and work with your network administrator to establish this.

- Management, Instrumentation, and Discovery (MID) Server:
  - The MID server is up and running, as well as accessible from the ServiceNow instance.
  - The Cisco DNA Center platform is accessible from the MID server.
  - The Cisco DNA Center platform REST APIs are allowed from the MID server.

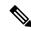

Note

The MID server is used to proxy the REST requests from the ServiceNow instance.

See the *Scope Certified Application Installation and Configuration Guide* on the ServiceNow Store website for MID server configuration information: https://store.servicenow.com/sn\_appstore\_store.do#!/store/application/03eb0f4ddbf6ba00f27978b5ae96197b/2.1.1

- Cisco DNA Center Platform:
  - The Cisco DNA Center platform is enabled in Cisco DNA Center.
  - The requisite bundle or bundles in the Cisco DNA Center platform are configured and activated (as described in the following procedures).

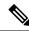

Note

These bundles have the required APIs that integrate with the Cisco DNA app in ServiceNow.

## Configure the Basic ITSM (ServiceNow) CMDB Synchronization Bundle

Perform this procedure to either trigger or schedule a synchronization between the Cisco DNA Center devices and your ServiceNow CMDB system. If devices have not been synchronized between Cisco DNA Center and

the ServiceNow CMDB system, this bundle must be activated as a prerequisite, before activating any other bundles.

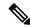

Note

The Cisco DNA Center CMDB synchronization cannot detect multiple instances of Cisco DNA Center:

- To identify the attributes that were synchronized from a particular Cisco DNA Center instance, each attribute is tagged with a Cisco DNA Center IP address.
- ServiceNow can now identify which Cisco DNA Center instance the attribute came from. An extra attribute for the Configuration Item (CI) has been added to retain the Cisco DNA Center IP address or hostname information.

### Before you begin

- Ensure that you have ServiceNow running on a system that you will integrate with Cisco DNA Center platform.
- Run a successful **Discovery** job in Cisco DNA Center. You can check whether a **Discovery** job is successful in **Device Inventory**. Click the menu icon (≡) and choose **Provision** > **Inventory** to view the results.
- You must have the appropriate permissions to perform the tasks as described in this procedure. For
  information about role-based access control for the Cisco DNA Center platform, see the Cisco DNA
  Center Platform User Guide.
- Step 1 Click the menu icon  $(\equiv)$  and choose Platform > Manage > Bundles.

Review the displayed bundles and their current status.

Step 2 Click the Basic ITSM (ServiceNow) CMDB synchronization bundle link or icon (colored square with initial) for additional information about the bundle.

Additional information provided may include the following:

- General information: Vendor, version, platform, tags displayed under the square icon.
- **Information**: Tab that displays general information (purpose of bundle and how bundle works in the network), sample schemas, configuration notes, and other data about the bundle.
- **Contents**: Tab that accesses the integration flows and APIs that make up the bundle.
- Release Notes: Tab that displays latest release information about the bundle, including its version.
- Step 3 Click the Contents tab.
- **Step 4** Click the **Integration Flows** header.

An integration flow or list of integration flows appear underneath the header.

**Step 5** Click the **Enable** button to activate the integration flow links.

An Information field appears in the window.

- **Step 6** In the **Information** field, click the **Enable** button to confirm enabling the bundle.
  - After clicking the **Enable** button to confirm, a success message appears.
- **Step 7** Click **Okay** in the success message.
- **Step 8** Click the integration flow link to perform the tasks listed below:
  - Review the Description, Tags, How to Use this Flow, and scheduler.
  - Click **Run Now** (to run the scheduler now), **Run Later** (to schedule for a later time), or **Recurring** (to set up a recurring schedule).

For **Run Later**, you need to select a date, time, and time zone. For **Recurring**, you need to set a repeating interval (daily or weekly), an interval duration (minutes or hours), and a start and end date.

Click Schedule to enable the scheduler.

#### **Important**

Only configure and enable an integration flow schedule, after you have finished configuring the bundle itself as described in this procedure. You configure and enable an integration flow schedule by returning to this view and clicking **Schedule**, or by clicking the **View Flows** link in the **Configure Basic ITSM** (**ServiceNow**) **CMDB synchronization** slide-in pane (see following steps), or by clicking the menu icon ( $\equiv$ ) > **Platform** > **Developer Toolkit** > **Integration Flows** > **Schedule to Publish Inventory Details-ServiceNow Connector**.

- **Step 9** Click the **X** icon to return to the previous bundle window.
- **Step 10** Click the **Configure** button to configure at the bundle level.

A configuration slide-in pane appears. Review the CMDB synchronization information.

**Step 11** Click the radio button to configure either existing or new ServiceNow access settings for the CMDB synchronization.

Figure 8: ServiceNow Access Settings

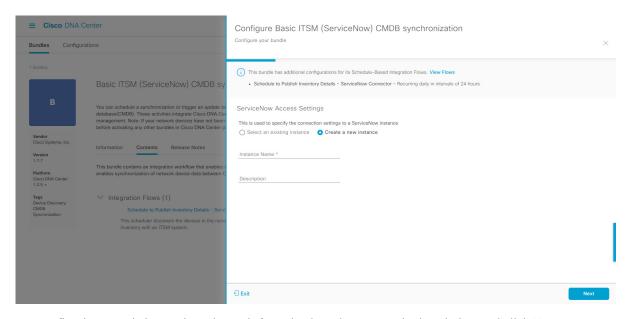

For configuring an existing setting, choose it from the drop-down menu in the window and click **Next**.

**Step 12** For configuring a new access setting, the following instance information must be entered.

- Instance Name: Name of the instance.
- **Description**: Descriptive text of the instance.

### Click Next.

**Step 13** For configuring a new access setting, the following additional settings information must be entered.

Figure 9: ServiceNow Access Settings

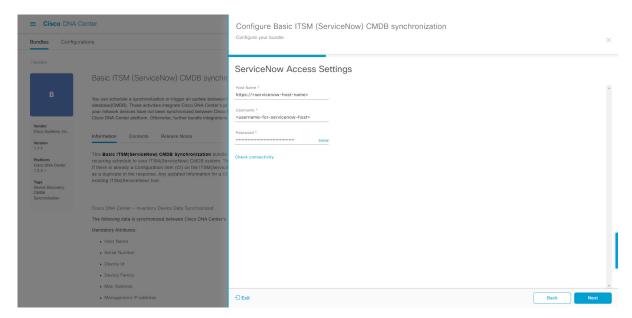

- Hostname: Hostname or IP address of the ServiceNow server.
- Username: Username for access to the ServiceNow server.
- Password: Password for access to the ServiceNow server.

Click Check Connectivity to check access to the ServiceNow server.

#### Click Next.

Step 14 Click the radio button to configure either an existing instance or configure a new instance for the CMDB inventory settings.

Figure 10: CMDB Inventory Settings

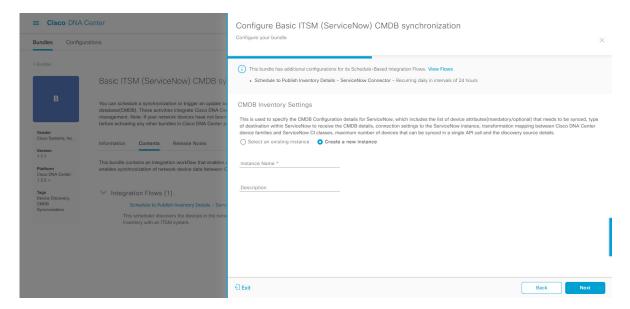

For configuring an existing instance, choose it from the drop-down menu in the window and click **Configure**.

- **Step 15** For configuring a new instance, the following additional information must be entered.
  - Instance Name: Name of the instance.
  - **Description**: Descriptive text of the instance.

Click Next.

- **Step 16** In the **Select Destination** window, enter the following information:
  - **Destination Type**: There are two destination type options to choose from:
    - Synchronize device inventory directly with CMDB
    - · Post device inventory details to a staging table
  - Note

Use the **Synchronize device inventory directly with CMDB** destination type to send data to a REST API endpoint within the Cisco DNA app. You should use this destination type, if you are using the Cisco DNA app and do not have your own customized ServiceNow instance. Use the other destination type (**Post device inventory details to a staging table**) to send data to a REST API endpoint outside of the Cisco DNA app. Ensure that the created staging table has a field called u\_inventory\_details. The inventory details from the Cisco DNA app are mapped to this field. With the **Post device inventory details to a staging table** destination type, after data transfer you must write custom code to take the data from the staging table and map it to the ServiceNow CMDB.

• **Destination URI**: Uniform Resource Indicator of the ServiceNow server (CMDB) or staging table.

Figure 11: Select Destination Window

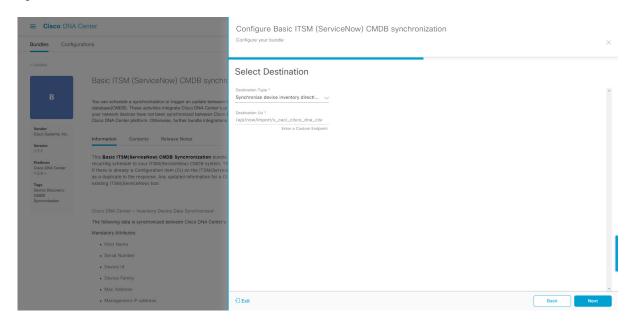

Click Next.

**Step 17** In the **Select Inventory Data Fields** window, select the data fields to by synchronized.

**Note** Inventory data fields are Cisco created data types that can be designated as an attribute or reference to be synchronized into a CMDB or staging table.

Clicking the top check box in the **Select Inventory Data Fields** window will select all of the inventory data fields for synchronization. Click this top check box if you want to sync all of the inventory data fields. Otherwise, review and click one check box at a time to create a smaller subset of inventory data fields for synchronization.

Figure 12: Select Inventory Data Fields Window

The **Select Inventory Data Fields** window consists of the following columns:

- Name: Name of the inventory data field.
- **Description**: Brief description of the inventory data field.
- Is Attribute/Is Reference: Whether the inventory data field is an attribute or a reference. A reference data field is used to create a relationship between two tables in a database. This is used for querying purposes. An attribute data field is used to add more data to a table in a database.
- **Step 18** For the data fields selected to be synchronized in the preceding step, review their designation as either attribute or reference.

To change a data field's default designation, just click the desired data field designation (Attribute or Reference).

Currently, the integration only supports 'location', 'building', and 'part number' as reference fields.

After selecting the data fields to be synchronized and whether the data field is an attribute or reference, click Next.

**Step 19** In the **Update Transforms** window, either accept or update the ServiceNow transformation mapping between Cisco DNA Center device families and ServiceNow CI classes.

Figure 13: Update Transforms Window

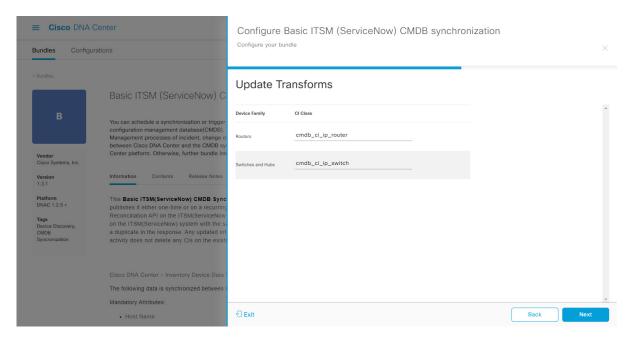

Device families are the Cisco DNA Center device classifications (for example, Unified AP, Routers, Wireless Controller, Switches, and Hubs), where the inventory attributes/references mapping to ServiceNow is already available in the existing Cisco DNA Center application in ServiceNow. The type and number of device families can vary depending upon the different Cisco devices in the user's network.

Note Cisco DNA Center platform is able to automatically retrieve all of the device families in the user's Cisco DNA Center network and display them in this GUI window.

CI classes are the database tables for ServiceNow (for example, cmdb\_ci\_wap\_network, cmdb\_ci\_ip\_router, cmdb\_ci\_ip\_switch, and x\_caci\_cisco\_dna\_wireless\_lan\_controller). The **CI Class** column in the GUI window is used to map the CI classes to their respective device families.

The following table displays the Cisco DNA Center default CI classes for each device family. The default CI classes can be modified by the user. In case of other device families not listed below, Cisco will not have any default values specified in the CI Class column. The ServiceNow application user needs to either manually create the corresponding CI Classes and attributes/references mapping or use a pre-existing CI class a 'parent' CI class. Ensure the pre-existing or newly created class is inherited from the Network Gear (cmdb ci netgear) class.

Table 5: Default Device Family to CI Class Mapping List

| Device Family       | Corresponding CI Class                   |
|---------------------|------------------------------------------|
| Unified AP          | cmdb_ci_wap_network                      |
| Wireless Controller | x_caci_cisco_dna_wireless_lan_controller |
| Routers             | cmdb_ci_ip_router                        |
| Switches and Hubs   | cmdb_ci_ip_switch                        |
| Meraki Access Point | cmdb_ci_wap_network                      |

| Device Family              | Corresponding CI Class |
|----------------------------|------------------------|
| Meraki Cameras             | cmdb_ci_netgear        |
| Meraki Dashboard           | cmdb_ci_netgear        |
| Meraki Security Appliances | cmdb_ci_netgear        |
| Meraki Switches            | cmdb_ci_ip_switch      |

After accepting or updating the information in this window, click Next.

Step 20 In the Set Source Identifier and Operational Limit window, configure the data source and maximum limit.

Figure 14: Set Source Identifier and Operational Limit Window

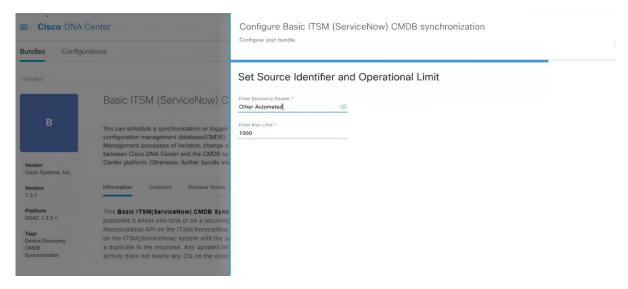

Configure the following values:

- Enter Destination Type: Enter the same value as previously selected or keep the value at its default, Other Automated.
  - Synchronize device inventory directly with CMDB
  - · Post device inventory details to a staging table

**Note** Other Automated is a preconfigured value for the discovery source attribute in an OOB ServiceNow instance. This is the value that indicates the data source from where the ServiceNow CI was discovered. As a default, Cisco uses one of the existing preconfigured values for the integration.

We recommend that the user creates their own discovery source, so as to uniquely identify the source from where the devices were fetched to sync into the ServiceNow instance. The steps to create a new discovery source are described in the ServiceNow App 'Installation and Configuration guide'.

• Enter the Max Limit: Maximum number of devices that can be synchronized in an iteration (single API call).

After entering the above information, click **Next**.

**Step 21** In the **Summary** window, review the configuration summary.

Figure 15: Summary Window

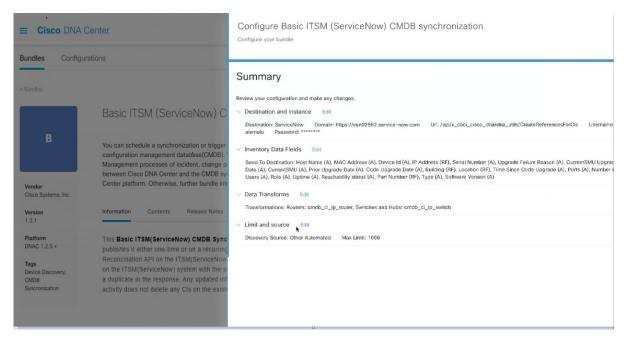

After reviewing the information, click Configure.

For a successful configuration, you will receive a **Done! Bundle Configured** message.

## What to do next

Configure the Integration Flow for this bundle (**Schedule to Publish Inventory Details - ServiceNow Connector**), using one of the methods described in Step 8.

You can also test the CMDB synchronization by performing the following tasks:

- Click the menu icon (≡) and choose **Platform** > **Runtime Dashboard** > **CMDB Synchronization Summary**. Click **Refresh** to refresh the GUI view. Review the inventory device synchronization status to ServiceNow.
- Click the menu icon (≡) and choose **Platform** > **Runtime Dashboard** > **Event Summary**. Click **Refresh** to refresh the GUI view. Click the individual events in the window to view the event data and access links to ServiceNow.
- Go to ServiceNow and search for a synchronized device. Check the **Configuration** and **Other Attributes** tabs for synchronized data in that device's record.

# Configure the Network Issue Monitor and Enrichment for ITSM (ServiceNow) Bundle

Perform this procedure to set up monitoring for network for assurance and maintenance issues, as well as publishing event details to a ServiceNow system.

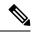

Note

Event data can be published to the **Event** table in ServiceNow. This requires that you have the Event Management plug-in in your ServiceNow instance. If you do not have the Event Management plug-in in your ServiceNow instance, the bundle can be configured to send the data to a REST API endpoint in the Cisco DNA app.

### Before you begin

You must have the appropriate permissions to perform the tasks as described in this procedure. For information about role-based access control for the Cisco DNA Center platform, see the Cisco DNA Center Platform User Guide.

**Step 1** Click the menu icon ( $\equiv$ ) and choose **Platform** > **Manage** > **Bundles**.

Review the displayed bundles and their current status.

Step 2 Click the Network Issue Monitor and Enrichment for ITSM (ServiceNow) bundle link or icon (colored square with initial) for additional information about the bundle.

Additional information provided may include the following:

- General information: Vendor, version, platform, tags displayed under the square icon.
- **Information**: Tab that displays general information (purpose of bundle and how bundle works in the network), sample schemas, configuration notes, and other data about the bundle.
- **Contents**: Tab that accesses the APIs and integration flows that make up the bundle, or provides information about the integration flows that make up the bundle.
- Release Notes: Tab that displays latest release information about the bundle, including its version.
- **Step 3** Click each of the above tabs and review the information about the bundle.
- **Step 4** Click the **Enable** button to enable the bundle.

An **Information** field appears in the window.

**Step 5** In the **Information** field, click the **Enable** button to confirm enabling the bundle.

After clicking the **Enable** button to confirm, a success message appears.

- **Step 6** Click **OK** in the success message.
- **Step 7** Click the **Configure** button to configure at the bundle level.

A configuration slide-in pane appears.

- **Step 8** In the configuration slide-in pane, click **ServiceNow Access Settings** to configure a ServiceNow Connection instance.
- **Step 9** Click the radio button to configure either an existing ServiceNow Connection instance or configure a new instance.

Figure 16: Example of ServiceNow Instance Configuration Fields

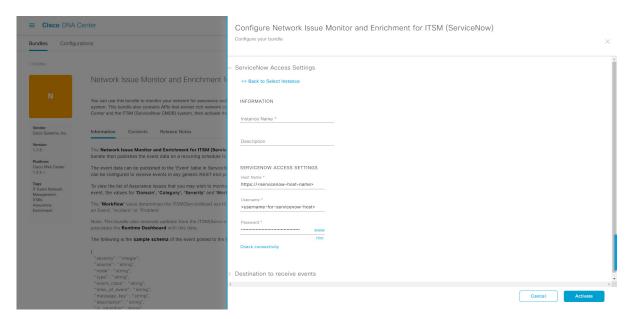

For configuring an existing ServiceNow Connection instance, choose it from the drop-down menu in the window and click **Activate**.

- **Step 10** For configuring a new ServiceNow Connection instance, the following additional information must be entered:
  - Instance Name: Name of the instance.
  - **Description**: Descriptive text of the instance.
  - Host name: Hostname for the ServiceNow system.
  - Username: Username required to access the ServiceNow system.
  - Password: Password required to access the ServiceNow system.
- **Step 11** Click **Check Connectivity** to test whether you can connect to the server where the endpoint is located.

After a successful test of connectivity to the server, configure **Destination to receive events**.

- **Step 12** In the configuration slide-in pane, click **Destination to receive events** to configure a Destination Connection instance.
- **Step 13** Click the radio button to configure either an existing Destination Connection instance or configure a new instance.

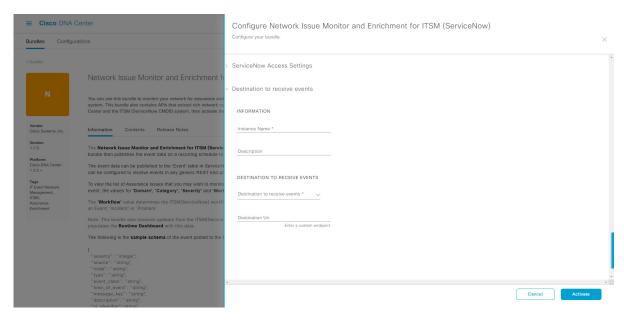

Figure 17: Example of Destination to Receive Events Configuration Fields

For configuring an existing Destination Connection instance, choose it from the drop-down menu in the window and click **Activate**.

- **Step 14** For configuring a new Destination instance, the following additional information must be entered:
  - Instance Name: Name of the instance.
  - **Description**: Descriptive text of the instance.
  - **Destination to receive events**: Choose one of the following:
    - Event Management: When setting up Cisco DNA Center integration with ServiceNow without using the Cisco DNA app, choose the Event Management option. The Event Management option also requires that you have the Event Management plug-in configured within the ServiceNow instance.
    - **REST API Endpoint**: The **REST API Endpoint** option can be used with the Cisco DNA app. With this option, data is sent to a REST API endpoint within the Cisco DNA app.
    - Generic REST Endpoint in ServiceNow: With this option, you can send the data to a different staging table in ServiceNow.
  - **Destination URI**: Enter a destination URI (Uniform Resource Indicator) for the **Generic REST Endpoint in ServiceNow** option. This field is mandatory for this option.

After entering this information, proceed to the next step.

Step 15 Click Activate to save your changes and activate the bundle or click Cancel to cancel the configuration and close the slide-in pane.

The changes made to the bundle begin to take effect immediately. Additionally, the bundle status changes from **ENABLED** to **ACTIVE**.

### **Configure Event Settings**

The Cisco DNA Center platform and ITSM integration lets you choose from a list of possible issues to create and modify the severity of events, incidents, or problems in ServiceNow to match your business priorities. You perform these tasks in the **Events Settings** window. The **Events Settings** window is accessible from the **Configurations** menu option in the Cisco DNA Center platform.

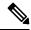

Note

For this release, there are no SWIM event to configure in **Event Settings**, you only configure network assurance events.

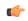

Important

The **Event Settings** window and its functionality is only applicable to events for an ITSM (ServiceNow) integration and not for events configured to other destinations. For events being configured to a webhook or other destination, click the link above the columns to access the **Events** window. Use the **Events** window to configure events for an email, webhook, or SNMP trap.

#### Figure 18: Events Settings Window

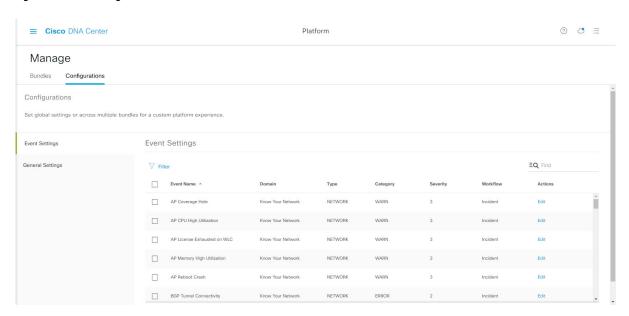

#### Before you begin

You must have the appropriate permissions to perform the tasks as described in this procedure. For information about role-based access control for the Cisco DNA Center platform, see the Cisco DNA Center Platform User Guide.

- Step 1 Click the menu icon ( $\equiv$ ) and choose Platform > Manage > Configurations.
  - A Configurations window opens that contains an Events Settings section.
- **Step 2** Review the **Event Settings** section that appears.

The following **Event Settings** information is displayed:

- Event Name: Name of the Cisco DNA Center event.
- Domain: Domain of the Cisco DNA Center event.
- Type: Network, App, System, Security, Integrations type.
- Category: Error, Warn, Info, Alert, Task Progress, Task Complete.
- **Severity**: P1 (Severity 1) through P5 (Severity 5).

**Note** Severity 1 is the most important or critical priority and should be assigned as such.

- Workflow: Incident, Problem, Event, or RFC (Request for Change).
- · Actions: Edit.

You can adjust what is displayed in the table by clicking the **Filter** icon and using the filter, or by typing a keyword in the **Find** field. For example, to display all access point notifications, type **AP** in the **Find** field. To view all network notifications, type **Network** in the **Find** field. To view all severity notifications, type **1** in the **Find** field.

**Step 3** Click **Edit** in the **Actions** column to edit an event.

Choose a setting by clicking the downward pointing angle and adjust the value. For example, click **Network** and adjust to **App**. This changes the event type from a network type to an application type. Click **Severity** and adjust to **1** from **5**. This raises the severity level from 5 to 1.

**Step 4** Click the box next to the Event name to enable notifications.

This enables notifications through Cisco DNA Center when the event occurs in the future.

Step 5 Click Save.

# Configure the Cisco DNA Center Automation Events for ITSM (ServiceNow) Bundle

Perform this procedure to set up monitoring and publishing events requiring software image updates for compliance, security, or other operational triggers to a ServiceNow system.

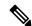

Note

Event data can be published to the **Event** table in ServiceNow. This requires that you have the Event Management plug-in in your ServiceNow instance. If you do not have the Event Management plug-in in your ServiceNow instance, the bundle can be configured to send the data to a REST API endpoint in the Cisco DNA App.

#### Before you begin

You must have the appropriate permissions to perform the tasks as described in this procedure. For information about role-based access control for the Cisco DNA Center platform, see the Cisco DNA Center Platform User Guide.

**Step 1** Click the menu icon ( $\equiv$ ) and choose **Platform** > **Manage** > **Bundles**.

Review the displayed bundles and their current status.

Step 2 Click the Cisco DNA Center Automation events for ITSM (ServiceNow) bundle link or icon (colored square with initial) for additional information about the bundle.

Additional information provided may include the following:

- General information: Vendor, version, platform, tags displayed under the square icon.
- **Information**: Tab that displays general information (purpose of bundle and how bundle works in the network), sample schemas, configuration notes, and other data about the bundle.
- **Contents**: Tab that accesses the APIs and integration flows that make up the bundle, or provides information about the integration flows that make up the bundle.
- Release Notes: Tab that displays latest release information about the bundle, including its version.
- **Step 3** Click each of the preceding tabs and review the information about the bundle.
- **Step 4** Click the **Enable** button to enable the bundle.

An **Information** field appears in the window.

**Step 5** Click the **Enable** button in the **Information** field to confirm enabling the bundle.

After clicking the **Enable** button to confirm, a success message appears.

- **Step 6** Click **OK** in the success message.
- **Step 7** Click the **Configure** button to configure at the bundle level.

A configuration slide-in pane appears.

- **Step 8** In the configuration slide-in pane, click **ServiceNow Access Settings** to configure a ServiceNowConnection instance.
- **Step 9** Click the radio button to configure either an existing ServiceNow Connection instance or configure a new instance.

Configure SWIM Events for ITSM (ServiceNow)

Configure SWIM Events for ITSM (ServiceNow)

Configure SWIM Events for ITSM (ServiceNow)

Configure SWIM Events for ITSM (ServiceNow)

Configure SWIM Events for ITSM (ServiceNow)

SWIM Events for ITSM (ServiceNow)

SWIM Events for ITSM (ServiceNow)

SWIM Events for ITSM (ServiceNow)

SWIM Events for ITSM (ServiceNow)

SWIM Events for ITSM (ServiceNow)

SWIM Events for ITSM (ServiceNow)

SWIM Events for ITSM (ServiceNow)

SWIM Events for ITSM (ServiceNow)

SWIM Events for ITSM (ServiceNow)

SWIM Events for ITSM (ServiceNow)

SWIM Events for ITSM (ServiceNow)

SWIM Events for ITSM (ServiceNow)

SWIM Events for ITSM (ServiceNow)

SWIM Events for ITSM (ServiceNow)

SWIM Events for ITSM (ServiceNow)

SWIM Events for ITSM (ServiceNow)

SWIM Events for ITSM (ServiceNow)

SWIM Events for ITSM (ServiceNow)

SWIM Events for ITSM (ServiceNow)

SWIM Events for ITSM (ServiceNow)

SWIM Events for ITSM (ServiceNow)

SWIM Events for ITSM (ServiceNow)

SWIM Events for ITSM (ServiceNow)

SWIM Events for ITSM (ServiceNow)

SWIM Events for ITSM (ServiceNow)

SWIM Events for ITSM (ServiceNow)

SWIM Events for ITSM (ServiceNow)

SWIM Events for ITSM (ServiceNow)

SWIM Events for ITSM (ServiceNow)

SWIM Events for ITSM (ServiceNow)

SWIM Events for ITSM (ServiceNow)

SWIM Events for ITSM (ServiceNow)

SWIM Events for ITSM (ServiceNow)

SWIM Events for ITSM (ServiceNow)

SWIM Events for ITSM (ServiceNow)

SWIM Events for ITSM (ServiceNow)

SWIM Events for ITSM (ServiceNow)

SWIM Events for ITSM (ServiceNow)

SWIM Events for ITSM (ServiceNow)

SWIM Events for ITSM (ServiceNow)

SWIM Events for ITSM (ServiceNow)

SWIM Events for ITSM (ServiceNow)

SWIM Events for ITSM (ServiceNow)

SWIM Events for ITSM (ServiceNow)

SWIM Events for ITSM (ServiceNow)

SWIM Events for ITSM (ServiceNow)

SWIM Events for ITSM (ServiceNow)

SWIM Events for ITSM (ServiceNow)

SWIM Events for ITSM (ServiceNow)

SWIM Events for ITSM (ServiceNow)

SWIM Events for ITSM (ServiceNow)

SWIM Events for ITSM (ServiceNow)

S

Figure 19: Example of ServiceNow Instance Configuration Fields

For configuring an existing ServiceNow Connection instance, choose it from the drop-down menu in the window and click **Activate**.

- **Step 10** For configuring a new ServiceNowConnection instance, the following additional information must be entered:
  - Instance Name: Name of the instance.
  - **Description**: Descriptive text of the instance.
  - Host name: Hostname for the ServiceNow system.
  - Username: Username required to access the ServiceNow system.
  - Password: Password required to access the ServiceNow system.
- Step 11 Click Check Connectivity to test whether you can connect to the server where the endpoint is located.
  - After a successful test of connectivity to the server, activate the bundle.
- **Step 12** In the configuration slide-in pane, click **Destination to receive events** to configure an Destination Connection instance.
- **Step 13** Click the radio button to configure either an existing Destination Connection instance or configure a new instance.

Figure 20: Example of Destination to Receive Events Configuration Fields

For configuring an existing Destination Connection instance, choose it from the drop-down menu in the window and click **Activate**.

- **Step 14** For configuring a new Destination instance, the following additional information must be entered:
  - Instance Name: Name of the instance.
  - **Description**: Descriptive text of the instance.
  - **Destination to receive events**: Choose one of the following:
    - Event Management: When setting up Cisco DNA Center integration with ServiceNow without using the Cisco DNA App, choose the Event Management option. The Event Management option requires that you have the Event Management plug-in configured within the ServiceNow instance.
    - **REST API Endpoint**: The **REST API Endpoint** option can be used with the Cisco DNA App. Data is sent to a REST API endpoint within the Cisco DNA App with the **REST API Endpoint** option.
    - Generic REST Endpoint in ServiceNow: For the Generic REST Endpoint in ServiceNow option, you can send the data to a different staging table in ServiceNow.
  - **Destination URI**: Enter a destination Uniform Resource Indicator (URI) for the **Generic REST Endpoint in ServiceNow** option. This field is mandatory for this option.

After entering this information, proceed to the next step.

Step 15 Click **Activate** to save your changes and activate the bundle or click **Cancel** to cancel the configuration and close the slide-in pane.

Note By clicking **Activate**, you enable the changes made to the bundle and the changes take effect immediately. Additionally, the bundle's status changes from **ENABLED** to **ACTIVE**.

### **Configure the Cisco SD-Access Integration with ITSM (ServiceNow)**

The Cisco SD-Access integration with ServiceNow monitors and publishes fabric events that require fabric role updates for security or other operational triggers to an ITSM (ServiceNow) system. It also allows you to trigger or schedule a synchronization between Cisco DNA Center devices and the ServiceNow CMDB system.

#### Before you begin

Ensure that you have ServiceNow running on a system that you will integrate with Cisco DNA Center platform.

- Run a successful **Discovery** job in Cisco DNA Center. You can check whether a **Discovery** job is successful in **Device Inventory**. Click the menu icon (≡) and choose **Provision** > **Inventory** to view the results.
- You must have the appropriate permissions to perform the tasks as described in this procedure. For
  information about role-based access control for the Cisco DNA Center platform, see the Cisco DNA
  Center Platform User Guide.
- Step 1 Click the menu icon (≡) and choose Platform > Manage > Bundles.

  Review the displayed bundles and their status.
- Enable and configure the **Basic ITSM (ServiceNow) CMDB Synchronization** bundle to configure data synchronization. For more information, see Configure the Basic ITSM (ServiceNow) CMDB Synchronization Bundle.
- Step 3 Enable and configure the Cisco DNAC Automation events for ITSM (ServiceNow) bundle to monitor and publish a fabric event. For more information, see Configure the Cisco DNA Center Automation Events for ITSM (ServiceNow) Bundle, on page 15.
- Step 4 Configure access settings to ServiceNow for the Cisco SD-Access-ServiceNow instance. Click the menu icon (≡) and choose System > Settings > External Services.
- Step 5 In the left pane, click **Destination** and choose **ITSM** to add or edit a ServiceNow instance. For more information, see **Configure ITSM Integration** in the Cisco DNA Center Platform User Guide.
- Step 6 Add a device to the fabric and assign a role based on your requirement. The role can be control plane, border, or edge. Click the menu icon (≡) and choose **Provision** > **Fabric**.
  - The window displays all the provisioned fabric domains.
- **Step 7** From the list of fabric domains, choose **SDA-ITSM-Fabric**.

Figure 21: Cisco DNA Center Platform Fabrics

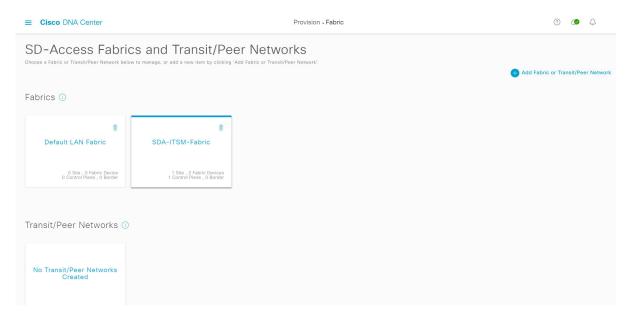

The resulting screen displays all the fabric sites in the fabric domain.

#### **Step 8** Choose a fabric site.

The **Fabric Infrastructure** table lists all devices in the network that have been inventoried.

**Note** Any device that is added to the fabric is shown with a blue circle in the **Device Role** column.

Figure 22: List of Devices in Fabric Infrastructure

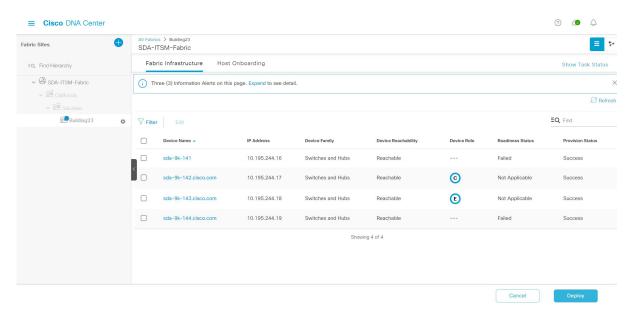

**Step 9** In the list view, click a device. The device details window slides in with the following **Fabric** options:

| Option        | Description                                                                                        |
|---------------|----------------------------------------------------------------------------------------------------|
| Edge          | Click the toggle button next to this option to enable the selected device as an edge node.         |
| Border        | Click the toggle button next to this option to enable the selected device as a border node.        |
| Control Plane | Click the toggle button next to this option to enable the selected device as a control plane node. |

#### Note

- To configure a device as a fabric-in-a-box, choose the Control Plane, Border, and Edge options.
- To configure the device as a control plane and a border node, choose both **Control Plane** and **Border**.

#### Step 10 Click Add.

**Step 11** (Optional) To remove a device from the fabric, choose the device and in the device slide-in pane, click **Remove From Fabric**.

Figure 23: Device Roles of a Fabric

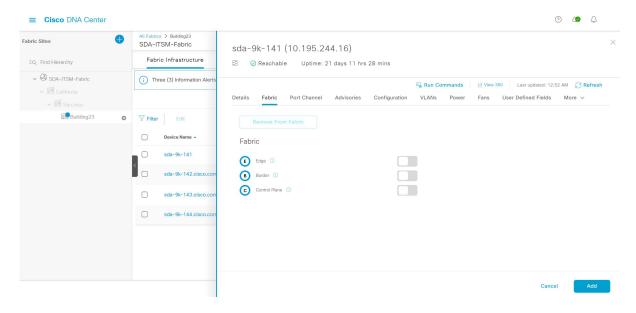

- **Step 12** Click **Deploy** to deploy the device role.
- Step 13 In the **Modify Fabric Domain** window, click **Now** to create a ticket immediately or click **Later** to schedule the ticket creation at a specific time.
- Step 14 Click Apply.

**Note** If you choose **Later** to schedule a ticket creation at a specific time, the request goes to the Cisco DNA Center scheduler.

- Step 15 Click the menu icon (≡) and choose Activity > Tasks to view upcoming, in progress, success, and failed fabric tasks.
   Step 16 In the Tasks window, the ticket status summary displays the following:
  - Status of the fabric ticket request: Ticket Approved, Ticket Rejected, or Failed.
  - Timestamp of the fabric ticket.

Figure 24: Status of Fabric Ticket Requests

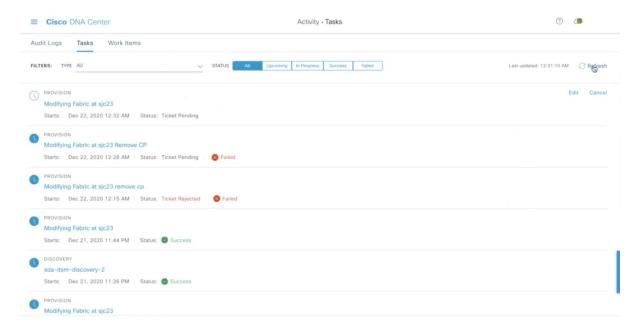

To view the event summary of the Cisco SD-Access provision creation request, click the menu icon ( ≡ ) and choose Platform > Runtime Dashboard > SDA Provision Creation Request.

The **SDA Provision Creation Request** slide-in pane displays the Event ID, Source, Destination, ITSM Workflow, ITSM Status, ITSM ID, ITSM Link, ITSM Last Updated Time, ITSM Entity Severity/Priority, and Event Severity of an individual fabric event. For more information, see **Review the Event Summary** in the Cisco DNA Center Platform User Guide.

### Cisco DNA Center Endpoint Attribute Retrieval with ServiceNow

With this Cisco DNA Center release, you can configure Cisco DNA Center endpoint attribute retrieval with ServiceNow using the Cisco DNA app that allows you to schedule a synchronization or trigger an update between the endpoint inventory and your ITSM (ServiceNow) configuration management database (CMDB). Endpoint attribute information from ServiceNow can be used to help profile endpoints in your network. ServiceNow appears in the endpoint profiling workspace as an additional probe. You may create custom profiling rules leveraging the attributes sent by ServiceNow.

Mapping between the ServiceNow CMDB fields and endpoint attributes occur at the platform level and is accomplished using the **Endpoint Attribute Retrieval with ITSM (ServiceNow)** bundle. This bundle supports the **Scheduler for ServiceNow Asset Sync** integration flow, which can be configured to run on a set schedule to invoke an internal Cisco API to retrieve the endpoint attribute information from ServiceNow.

The following table describes the procedure for configuring Cisco DNA Center endpoint attribute retrieval with ServiceNow.

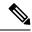

Note

This procedure does not modify or delete any CIs on the existing ITSM (ServiceNow) tool.

Table 6: Cisco DNA Center Endpoint Attribute Retrieval with ServiceNow

| Step   | Description                                                                                                    |  |  |  |  |
|--------|----------------------------------------------------------------------------------------------------|--|--|--|--|
| Step 1 | Install or upgrade to the latest Cisco DNA Center release.                                                                                                    |  |  |  |  |
|        | For information about installing Cisco DNA Center, see the Cisco DNA Center Installation Guide.                                                                                                    |  |  |  |  |
| Step 2 | Install or upgrade to a compatible version of ServiceNow mentioned on the ServiceNow Store website                                                                                                    |  |  |  |  |
|        | Click the following link to access the ServiceNow Store website:                                                                                                    |  |  |  |  |
|        | https://store.servicenow.com/sn_appstore_store.do#!/store/application/03eb0f4ddbf6ba00f27978b5ae96197b/2.1.1                                                                                                    |  |  |  |  |
|        | Refer to your ServiceNow documentation for its installation and upgrade procedures.                                                                                                    |  |  |  |  |
|        | <b>Note</b> This procedure must be performed by a ServiceNow administrator.                                                                                                    |  |  |  |  |
| Step 3 | Download and install the Cisco DNA app (version 2.1.1 or version 2.2.0) into ServiceNow by following the documentation available at the ServiceNow website.                                                                                                    |  |  |  |  |
|        | Note Cisco DNA Center supports an application (Cisco DNA) that facilitates endpoint attribute retrieval with an ITSM (ServiceNow). This application or app is designed to work with ServiceNow <i>without</i> its Event Management plug-in.                                                                   |  |  |  |  |
|        | Click this link to access the ServiceNow Store website where the Cisco DNA app is located:                                                                                                    |  |  |  |  |
|        | https://store.servicenow.com/sn_appstore_store.do#!/store/application/03eb0f4ddbf6ba00f27978b5ae96197b/2.1.1                                                                                                    |  |  |  |  |
|        | Note This procedure must be performed by a ServiceNow administrator. The Cisco DNA app versions 2.1.1 and 2.0.1 are compatible with the Tokyo and Utah releases of ServiceNow. If you want to use the Vancouver release of ServiceNow, you must first upgrade the Cisco DNA app to the latest version, 2.2.0. |  |  |  |  |
| Step 4 | Review and ensure that the requirements are met for the Cisco DNA Center-to-ServiceNow integration                                                                                                    |  |  |  |  |
|        | For information, see Requirements, on page 21.                                                                                                    |  |  |  |  |
| Step 5 | Configure the Endpoint Attribute Retrieval with ITSM (ServiceNow) bundle.                                                                                                    |  |  |  |  |
|        | For information, see Configure the Endpoint Attribute Retrieval Bundle with ITSM (ServiceNow), on page 44.                                                                                                    |  |  |  |  |

### **Requirements**

Review and ensure that the following networking and systems requirements are met for the Cisco DNA Center-to-ServiceNow integration:

• Networking:

 The Cisco DNA app is configured with the IP address and access information of the Cisco DNA Center installation that it is being integrated with.

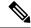

Note

Contact your Cisco DNA Center administrator to obtain this information.

HTTPS network access between Cisco DNA Center and ServiceNow.

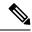

Note

Contact and work with your network administrator to establish this.

- Management, Instrumentation, and Discovery (MID) Server:
  - The MID server is up and running, as well as accessible from the ServiceNow instance.
  - The Cisco DNA Center platform is accessible from the MID server.
  - The Cisco DNA Center platform REST APIs are allowed from the MID server.

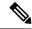

Note

The MID server is used to proxy the REST requests from the ServiceNow instance.

See the *Scope Certified Application Installation and Configuration Guide* on the ServiceNow Store website for MID server configuration information: https://store.servicenow.com/sn\_appstore\_store.do#!/store/application/03eb0f4ddbf6ba00f27978b5ae96197b/2.1.1

- Cisco DNA Center Platform:
  - The Cisco DNA Center platform is enabled in Cisco DNA Center.
  - The requisite bundle or bundles in the Cisco DNA Center platform are configured and activated (as described in the following procedures).

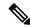

Note

These bundles have the required APIs that integrate with the Cisco DNA app in ServiceNow.

### Configure the Endpoint Attribute Retrieval Bundle with ITSM (ServiceNow)

Perform this procedure to configure Cisco DNA Center endpoint attribute retrieval from the ServiceNow CMDB.

#### Before you begin

 Ensure that you have ServiceNow running on a system that you will integrate with Cisco DNA Center platform.

- You must have the appropriate permissions to perform the tasks as described in this procedure. For
  information about role-based access control for the Cisco DNA Center platform, see the Cisco DNA
  Center Platform User Guide.
- Ensure that you have installed or upgraded the latest Cisco DNA Center release with Cisco ISE version 3.1 or later.

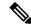

Note

While configuring the **ISE Configuration** in the Cisco AI Endpoint Analytics configuration window, it is recommended to check the **Enhanced Authorization Integration** check box to avoid duplicate data being sent to ISE. For more information, see **Publish Authorization Attributes to Cisco ISE** in Cisco DNA Center User Guide.

Step 1 Click the menu icon ( $\equiv$ ) and choose Platform > Manage > Bundles.

Review the displayed bundles and their current status.

Step 2 Click the Endpoint Attribute Retrieval with ITSM (ServiceNow) bundle link or icon (colored square with initial) for additional information about the bundle.

Additional information provided may include the following:

- General information: Vendor, version, platform, tags displayed under the square icon.
- **Information**: Tab that displays general information (purpose of bundle and how bundle works in the network), sample schemas, configuration notes, and other data about the bundle.

Note

The specific endpoint attribute data that is retrieved is displayed in the **Information** tab. The following endpoint attribute data will be retrieved from ServiceNow (with the display name in Cisco DNA Center within the parenthesis):

- Asset Tag (CMDB asset tag)
- Model Category (CMDB model category)
- Model (CMDB model)
- Managed by (CMDB managed by)
- Serial Number (CMDB serial number)
- Location (CMDB location)
- Department (CMDB department)
- MAC Address (CMDB MAC address)
- Display Name (CMDB display name)
- **Contents**: Tab that accesses the APIs and integration flows that make up the bundle, or provides information about the integration flows that make up the bundle.
- Release Notes: Tab that displays the latest release information about the bundle, including its version.

- **Step 3** Click the **Contents** tab.
- **Step 4** Click the **Integration Flows** header.

The integration flows appear underneath the header.

**Step 5** Click the **Enable** button to activate the integration flow links.

An **Information** field appears in the window.

**Step 6** In the **Information** field, click the **Enable** button to confirm enabling the bundle.

After clicking the **Enable** button to confirm, a success message appears.

- **Step 7** Click **Okay** in the success message.
- **Step 8** Click the link for the individual integration flow to perform the following tasks.

For the schedule-based integration flow (Scheduler for ServiceNow Asset Sync), perform the following tasks:

- Review the **Description**, **Tags**, **How to Use this Flow**, and scheduler.
- Click **Run Now** (to run the scheduler now), **Run Later** (to schedule for a later time), or **Recurring** (to set up a recurring schedule).

For **Run Later**, you need to select a date, time, and time zone. For **Recurring**, you need to set a repeating interval (hourly, daily or weekly), an interval duration (minutes or hours), and a start and end date.

Click Schedule to enable the scheduler.

#### **Important**

- Only configure and enable an integration flow schedule after you have finished configuring the bundle itself as described in this procedure. You can configure and enable an integration flow schedule by returning to this view and clicking Schedule, or by clicking the View Flows link in the Endpoint Attribute Retrieval with ITSM (ServiceNow) slide-in pane (see the following steps), or by clicking the menu icon (=) > Platform > Developer Toolkit > Integration Flows > Scheduler for ServiceNow Asset Sync.
- When you perform the synchronization once, it is always a full sync.
- The incremental sync is performed only on the scheduled synchronization.
- The **Recurring** synchronization is scheduled synchronization, while the **Run Later** synchronization is a one-time sync.
- The first occurrence of recurring synchronization is also a full sync. You must configure a minimum of two occurrences for the recurring synchronization.
- To complete the first full synchronization, you must configure the synchronization schedule with an hourly difference of at least two hours.

Scheduler for ServiceNow Asset Sync

Integration Flows

Integration

ITSM integration

ITSM integration

ITSM integration

ITSM integration

ITSM integration

ITSM

ITSM integration

ITSM

ITSM

ITSM

ITSM

ITSM

ITSM

ITSM

ITSM

ITSM

ITSM

ITSM

ITSM

ITSM

ITSM

ITSM

ITSM

ITSM

ITSM

ITSM

ITSM

ITSM

ITSM

ITSM

ITSM

ITSM

ITSM

ITSM

ITSM

ITSM

ITSM

ITSM

ITSM

ITSM

ITSM

ITSM

ITSM

ITSM

ITSM

ITSM

ITSM

ITSM

ITSM

ITSM

ITSM

ITSM

ITSM

ITSM

ITSM

ITSM

ITSM

ITSM

ITSM

ITSM

ITSM

ITSM

ITSM

ITSM

ITSM

ITSM

ITSM

ITSM

ITSM

ITSM

ITSM

ITSM

ITSM

ITSM

ITSM

ITSM

ITSM

ITSM

ITSM

ITSM

ITSM

ITSM

ITSM

ITSM

ITSM

ITSM

ITSM

ITSM

ITSM

ITSM

ITSM

ITSM

ITSM

ITSM

ITSM

ITSM

ITSM

ITSM

ITSM

ITSM

ITSM

ITSM

ITSM

ITSM

ITSM

ITSM

ITSM

ITSM

ITSM

ITSM

ITSM

ITSM

ITSM

ITSM

ITSM

ITSM

ITSM

ITSM

ITSM

ITSM

ITSM

ITSM

ITSM

ITSM

ITSM

ITSM

ITSM

ITSM

ITSM

ITSM

ITSM

ITSM

ITSM

ITSM

ITSM

ITSM

ITSM

ITSM

ITSM

ITSM

ITSM

ITSM

ITSM

ITSM

ITSM

ITSM

ITSM

ITSM

ITSM

ITSM

ITSM

ITSM

ITSM

ITSM

ITSM

ITSM

ITSM

ITSM

ITSM

ITSM

ITSM

ITSM

ITSM

ITSM

ITSM

ITSM

ITSM

ITSM

ITSM

ITSM

ITSM

ITSM

ITSM

ITSM

ITSM

ITSM

ITSM

ITSM

ITSM

ITSM

ITSM

ITSM

ITSM

ITSM

ITSM

ITSM

ITSM

ITSM

ITSM

ITSM

ITSM

ITSM

ITSM

ITSM

ITSM

ITSM

ITSM

ITSM

ITSM

ITSM

ITSM

ITSM

ITSM

ITSM

ITSM

ITSM

ITSM

ITSM

ITSM

ITSM

ITSM

ITSM

ITSM

ITSM

ITSM

ITSM

ITSM

ITSM

ITSM

ITSM

ITSM

ITSM

ITSM

ITSM

ITSM

ITSM

ITSM

ITSM

ITSM

ITSM

ITSM

ITSM

ITSM

ITSM

ITSM

ITSM

ITSM

ITSM

ITSM

ITSM

ITSM

ITSM

ITSM

ITSM

ITSM

ITSM

ITSM

ITSM

ITSM

ITSM

ITSM

ITSM

ITSM

ITSM

ITSM

ITSM

ITSM

ITSM

ITSM

ITSM

ITSM

ITSM

ITSM

ITSM

ITSM

ITSM

ITSM

ITSM

ITSM

ITSM

ITSM

ITSM

ITSM

ITSM

ITSM

ITSM

ITSM

ITSM

ITSM

ITSM

ITSM

ITSM

ITSM

ITSM

ITSM

ITSM

ITSM

ITSM

ITSM

ITSM

ITSM

ITSM

ITSM

ITSM

ITSM

ITSM

ITSM

ITSM

ITSM

ITSM

ITSM

ITSM

ITSM

ITSM

ITSM

ITSM

ITSM

ITSM

ITSM

ITSM

ITSM

ITSM

ITSM

ITSM

ITSM

ITSM

ITSM

ITS

Figure 25: Scheduler for ServiceNow Asset Sync

- **Step 9** Click the **X** icon to return to the previous bundle window.
- **Step 10** Click the **Configure** button to configure at the bundle level.

A configuration slide-in pane appears. Review the **Configure Endpoint Attribute Retrieval with ITSM (ServiceNow)** information.

- **Step 11** Click the **Configure** button to configure at the bundle level.
  - A configuration slide-in pane appears.
- **Step 12** In the configuration slide-in pane, click **ServiceNow Access Settings** to configure a ServiceNow Connection instance.
- **Step 13** Click the radio button to configure either an existing ServiceNow Connection instance or configure a new instance.

Endpoint Attribute Retrieval with ITSM (ServiceNow)

Configure your bundle

Configure Sounds

Endpoint Attribute Retrieval with

Endpoint Attribute Retrieval with

Endpoint Attribute Retrieval with

Vox.com scheduler a synchronization or frigger an upday database (RMDB). Endpoint attribute information from endpoints profiling workspaces as an additional profile. It is street to specify the connection settings to a ServiceNow Instance

Wender
Class Systems, Inc.

Wender
Class Systems, Inc.

Wender
Class Systems, Inc.

Wender
Class Systems, Inc.

Wender
Class Systems, Inc.

Wender
Class Systems, Inc.

Wender
Class Systems, Inc.

Wender
Class Systems, Inc.

Wender
Class Systems, Inc.

Wender
Class Systems, Inc.

Wender
Class Systems, Inc.

Wender
Class Systems, Inc.

Wender
Class Systems, Inc.

Wender
Class Systems, Inc.

Wender
Class Systems, Inc.

Wender
Class Systems, Inc.

Wender
Class Systems, Inc.

Wender
Class Systems, Inc.

Wender
Class Systems, Inc.

Wender
Class Systems, Inc.

Wender
Class Systems, Inc.

Wender
Class Systems, Inc.

Wender
Class Systems, Inc.

Wender
Class Systems, Inc.

Wender
Class Systems, Inc.

Wender
Class Systems, Inc.

Wender
Class Systems, Inc.

Wender
Class Systems, Inc.

Wender
Class Systems, Inc.

Wender
Class Systems, Inc.

Wender
Class Systems, Inc.

Wender
Class Systems, Inc.

Wender
Class Systems, Inc.

Wender
Class Systems, Inc.

Wender
Class Systems, Inc.

Wender
Class Systems, Inc.

Wender
Class Systems, Inc.

Wender
Class Systems, Inc.

Wender
Class Systems, Inc.

Wender
Class Systems, Inc.

Wender
Class Systems, Inc.

Wender
Class Systems, Inc.

Wender
Class Systems, Inc.

Wender
Class Systems, Inc.

Wender
Class Systems, Inc.

Wender
Class Systems, Inc.

Wender
Class Systems, Inc.

Wender
Class Systems, Inc.

Wender
Class Systems, Inc.

Wender
Class Systems, Inc.

Wender
Class Systems, Inc.

Wender
Class Systems, Inc.

Wender
Class Systems, Inc.

Wender
Class Systems, Inc.

Wender
Class Systems, Inc.

Wender
Class Systems, Inc.

Wender
Class Systems, Inc.

Wender
Clas

Figure 26: Example of ServiceNow Instance Configuration Fields

For configuring an existing ServiceNow Connection instance, choose it from the drop-down menu in the window and click **Activate**.

- **Step 14** For configuring a new ServiceNow Connection instance, the following additional information must be entered:
  - **Instance Name**: Name of the instance.
  - **Description**: Descriptive text of the instance.
  - **Host name**: Hostname for the ServiceNow system.
  - Username: Username required to access the ServiceNow system.
  - **Password**: Password required to access the ServiceNow system.
- **Step 15** Click **Check Connectivity** to test whether you can connect to the server where the endpoint is located.
- **Step 16** Expand the **Synchronization Options** to define the incremental sync of endpoints and do the following:
  - **a.** Click the Create a new instance radio button and do the following to configure a new ServiceNow connection instance:
    - 1. In the **INFORMATION** area enter the instance name and description.
    - 2. In the **SYNCHRONIZATION OPTIONS** area check the **Incremental Sync** check box to select the incremental sync of endpoints and specify the maximum limit for incremental sync record to pull in each cycle.
      - It is recommended to use the **Incremental Sync** that allows you to first retrieve all the data from the service now and later retrieve only the modified data from the subsequent iterations.

#### Note

- You can specify a maximum of 100 incremental sync records.
- When you set up the synchronization for the first time, it is performed in full sync, even if it is an incremental sync.
- When you edit the synchronization settings, it is performed in full sync, even if it is an incremental sync.

#### **Step 17** Click **Save** to save the bundle.

#### What to do next

Configure the integration flow (**Scheduler for ServiceNow Asset Sync**) for this bundle, using one of the methods described previously.

Configure the Endpoint Attribute Retrieval Bundle with ITSM (ServiceNow)

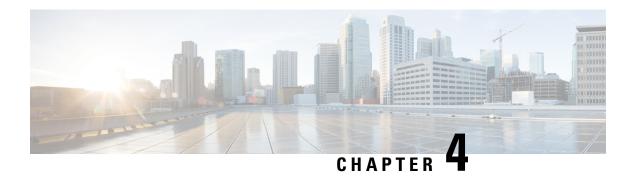

### **SWIM Closed Loop Automation**

- About SWIM Closed Loop Automation, on page 51
- SWIM Closed Loop Automation Requirements, on page 52
- SWIM Closed Loop Automation Workflow, on page 52

### **About SWIM Closed Loop Automation**

This release supports closed loop automation for software image management (SWIM) between Cisco DNA Center and ServiceNow. Closed-loop automation consists of a user configuring the provisioning of software device images in Cisco DNA Center. This configuration information is then communicated directly from Cisco DNA Center to ServiceNow as an immediate or scheduled change request. The ServiceNow administrator reviews the change request and either approves or rejects it in ServiceNow. The change request acceptance or rejection is then communicated back to Cisco DNA Center.

After receipt of an approved change request from ServiceNow, Cisco DNA Center performs the software update at that time (immediately) or at its scheduled future time.

After Cisco DNA Center successfully performs the software update, a notification (task completed) is sent back to ServiceNow. If the software update fails, then this is also communicated back to ServiceNow (task fail), so that the user can then manually perform the software update in Cisco DNA Center.

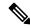

Note

If the SWIM provisioning is stopped by the user in Cisco DNA Center during this process, a task termination notification is sent to ServiceNow.

Ensure that the Cisco DNA app is installed within the ServiceNow instance and perform the following procedures to enable SWIM closed loop automation between Cisco DNA Center and ServiceNow:

- 1. Review the requirements to ensure that the prerequisites for this feature have been met. See SWIM Closed Loop Automation Requirements, on page 52.
- 2. Review the SWIM closed loop automation workflow to ensure that the required Cisco DNA Center admin and ServiceNow admin tasks are performed for this feature. See SWIM Closed Loop Automation Workflow, on page 52.

## **SWIM Closed Loop Automation Requirements**

The following table lists the requirements for SWIM closed loop automation.

#### **Table 7: SWIM Closed Loop Automation Requirements**

| Software Product, App, or Procedure             | Requirement                                                                                                    |
|-------------------------------------------------|----------------------------------------------------------------------------------------------------|
| Cisco DNA Center                                | Release 2.3.5.                                                                                                    |
| Service Now                                     | Install or upgrade to a compatible version of ServiceNow mentioned on the ServiceNow Store website.                                                                                                    |
|                                                 | Click the following link to access the ServiceNow Store website:                                                                                                    |
|                                                 | https://store.servicenow.com/sn_appstore_store.do#!/store/application/03eb0f4ddbf6ba00f27978b5ae96197b/2.1.1                                                                                                    |
| Cisco DNA Center app                            | Cisco DNA app (version 2.1.1 or version 2.2.0)                                                                                                    |
|                                                 | This app is available through the ServiceNow website located at:                                                                                                    |
|                                                 | https://store.servicenow.com/sn_appstore_store.do#!/store/application/03eb0f4ddbf6ba00f27978b5ae96197b/2.1.1                                                                                                    |
|                                                 | The Cisco DNA app must be installed in your ServiceNow instance by a ServiceNow administrator. The Cisco DNA app versions 2.1.1 and 2.0.1 are compatible with the Tokyo and Utah releases of ServiceNow. If you want to use the Vancouver release of ServiceNow, you must first upgrade the Cisco DNA app to the latest version, 2.2.0. |
| Cisco DNA Center-to-ServiceNow ITSM integration | See Cisco DNA Center Integration with ServiceNow Using the Cisco DNA App, on page 19.                                                                                                    |

## **SWIM Closed Loop Automation Workflow**

The following table describes the SWIM closed loop automation workflow between Cisco DNA Center and ServiceNow.

#### **Table 8: SWIM Closed Loop Automation Workflow**

| Step   | Descriptio            | n                                                                                                    |
|--------|-----------------------|----------------------------------------------------------------------------------------------------|
| Step 1 | The Cisco in the netw | DNA Center admin configures the Image Repository to prepare for the provisioning of devices work.                                                                                                    |
|        | Note                  | See the Manage Software Images chapter in the <i>Cisco DNA Center User Guide</i> for information about setting up the Image Repository, as well as to review the software image provisioning process. |

|        | Description |                                                                                                    |                                                        |                                                                                                    |                                                                                                    |                                                                                                    |                                                     |                                                                                               |                                                                                                    |                                                                                                    |                                                                                                    |                                                                                                    |
|--------|-------------|----------------------------------------------------------------------------------------------------|--------------------------------------------------------|----------------------------------------------------------------------------------------------------|----------------------------------------------------------------------------------------------------|----------------------------------------------------------------------------------------------------|-----------------------------------------------------|-----------------------------------------------------------------------------------------------|----------------------------------------------------------------------------------------------------|----------------------------------------------------------------------------------------------------|----------------------------------------------------------------------------------------------------|----------------------------------------------------------------------------------------------------|
| Step 2 |             | The Cisco DNA Center admin distributes the software image to a device or devices at the present time or schedules this activity for a later time.     |                                                        |                                                                                                    |                                                                                                    |                                                                                                    |                                                     |                                                                                               |                                                                                                    |                                                                                                    |                                                                                                    |                                                                                                    |
|        | Note        | Note Before this step is done, ensure that the Cisco DNA Center Automation events for ITSM (ServiceNow) bundle is configured and activated.           |                                                        |                                                                                                    |                                                                                                    |                                                                                                    |                                                     |                                                                                               |                                                                                                    |                                                                                                    |                                                                                                    |                                                                                                    |
|        | • Fr        | • From the Cisco DNA Center home page, the admin clicks <b>Provision</b> .                                                                            |                                                        |                                                                                                    |                                                                                                    |                                                                                                    |                                                     |                                                                                               |                                                                                                    |                                                                                                    |                                                                                                    |                                                                                                    |
|        |             | • From the <b>Focus</b> drop-down list, the admin chooses <b>Software Images</b> and selects the device with the image to upgrade.                    |                                                        |                                                                                                    |                                                                                                    |                                                                                                    |                                                     |                                                                                               |                                                                                                    |                                                                                                    |                                                                                                    |                                                                                                    |
|        |             | om the <b>Actions</b> e following:                                                                                                    | drop-down lis                                          | t, the a                                                                                                    | ıdmin c                                                                                                    | choose                                                                                                    | s <b>Softv</b>                                      | vare Imag                                                                                     | es > Up                                                                                                    | date Ir                                                                                                    | <b>nage</b> a                                                                                                    | nd do                                                                                                    |
|        |             | • <b>Distribute</b> : Clicks <b>Now</b> to start the distribution immediately or clicks <b>Later</b> to schedule the distribution at a specific time. |                                                        |                                                                                                    |                                                                                                    |                                                                                                    |                                                     |                                                                                               |                                                                                                    |                                                                                                    |                                                                                                    |                                                                                                    |
|        |             | • Clicks Next.                                                                                                    |                                                        |                                                                                                    |                                                                                                    |                                                                                                    |                                                     |                                                                                               |                                                                                                    |                                                                                                    |                                                                                                    |                                                                                                    |
|        |             | • Confirm: Cl                                                                                                    | icks <b>Confirm</b> t                                  | to conf                                                                                                    | firm the                                                                                                    | e upda                                                                                                    | te.                                                 |                                                                                               |                                                                                                    |                                                                                                    |                                                                                                    |                                                                                                    |
|        |             | gure 27: Cisco DNA A                                                                                                    | Assurance Provisio                                     | on                                                                                                    | Provi                                                                                                    | sion · Device                                                                                                    | s · Inventory                                       |                                                                                               |                                                                                                    |                                                                                                    |                                                                                                    | Q 0                                                                                                    |
|        |             |                                                                                                    | Assurance Provisi                                      | on                                                                                                    | Provi                                                                                                    | ision · Device                                                                                                    | s · Inventory                                       |                                                                                               |                                                                                                    |                                                                                                    |                                                                                                    | Q 0                                                                                                    |
|        |             | <b>■ Cisco</b> DNA Center                                                                                                    | DEVCES (1394) rocus: Inventory   Filter   • Add Device | Tag Device A                                                                                                    | ctions ∨ ①                                                                                                    | Take a Tour                                                                                                    |                                                     | <b>♀</b> Global                                                                               |                                                                                                    |                                                                                                    | Jated: 3:10 PM (                                                                                                    | =<br>⊕ Export Ø                                                                                                    |
|        |             | ■ Cisco DNA Center Inventory Plug and Play Eq. Find Herarchy                                                                                          | DEVICES (1394) FOLUS, Inventory   Filter               | Tag Device A                                                                                                    |                                                                                                    | Take a Tour<br>Reachability                                                                                                    | Health Score                                        | ♥ Global  Site  _/Vancouver/Britannia Rink                                                    | MAC Address                                                                                                    | Last upo Device Role  DISTRIBUTION                                                                                                    | Image Version                                                                                                    | ≜ Export © Uptime                                                                                                    |
|        |             | Eq. Find Herarchy  * & Global  * Unassigned Devices (1385)  * area6                                                                                   | DEVICES (1394) FOLUS, Inventory   Filter               | Tag Device A                                                                                                    | ctions V ①   Device Family Switches and Hubs                                                                                                    | Take a Tour<br>Reachability                                                                                                    | Health Score                                        | Site                                                                                          | MAC Address 70.b3:17.3e:18:60                                                                                                 | Device Role  O DISTRIBUTION                                                                                                    | Image Version                                                                                                    | © Export € Uptime                                                                                                    |
|        |             | Cisco DNA Center  Inventory Plug and Play  Eq. Find Herarchy  & Global  Unassigned Devices (1385) & area6  > & Canada                                 | DEVICES (1394) FOCUS: Inventory >  Filter              | Tag Device A: IP Address 41.1.1.50 17.51.44.24 17.51.47.33                                                                                 | Device Family Switches and Hubs Unified AP                                                                                                    | Take a Tour Reachability  Reachable  Reachable                                                                                                    | Health Score                                        | Site/Vancouver/Britannia Risk Assign Assign                                                   | 70:b3:17:3e:18:60<br>18:8b:9d:c7:1f:a0                                                                                        | Device Role  O DISTRIBUTION  ACCESS  ACCESS                                                                                                    | Image Version<br>15.0(1)SY4<br>8.8.120.0<br>8.8.120.0                                                                       | Uptime  289 days 3: 85 days 0:                                                                                                    |
|        |             | Cisco DNA Center  Inventory Plug and Play  Eq. Find Herarchy  & Global  Unassigned Devices (1385) & area6  > & Canada                                 | DENCES (1394) FOCUS: Inventory >  Filter               | Tag Device Ai IP Address 41.1.1.50 17.51.44.24 17.51.47.33 20.3.0.21                                                                       | ctions V ①   Device Family Switches and Hubs Unified AP                                                                                                    | Take a Tour Reachability  Reachable                                                                                                    | Health Score                                        | Site/Vancouver/Britannia Rink Assign                                                          | 70:b3:17:3e:18:60                                                                                                    | Device Role  O DISTRIBUTION  ACCESS  ACCESS  ACCESS                                                                                                    | Image Version<br>15.0(1)SY4<br>8.8.120.0                                                                                    | Dptime  289 days  85 days 0  85 days 0                                                                                                    |
|        |             | Cisco DNA Center  Inventory Plug and Play  Eq. Find Herarchy  & Global  Unassigned Devices (1385) & area6  > & Canada                                 | DEVICES (1394) FOCUS: Inventory ✓  Filter              | Tag Device Ai IP Address 41.1.1.50 17.51.44.24 17.51.47.33 20.3.0.21 20.3.0.22                                                             | Device Family Switches and Hubs Unified AP Unified AP                                                                                                    | Take a Tour Reachability  Reachable  Reachable  Reachable                                                                                                   | Health Score 10 6 10 10                             | Site/Vancouver/Britannia Rink Assign Assign Assign                                            | 70:b3:17:3e:18:60<br>18:8b:9d:c7:1f:a0<br>00:01:31:00:02:00                                                                   | Device Role  O DISTRIBUTION  ACCESS  ACCESS  ACCESS  ACCESS                                                                                                    | Image Version<br>15.0(1)SY4<br>8.8.120.0<br>8.8.120.0<br>8.5.97.181                                                         | Uptime  289 days  85 days 0  96 days 0                                                                                                    |
|        |             | Cisco DNA Center  Inventory Plug and Play  Eq. Find Herarchy  & Global  Unassigned Devices (1385) & area6  > & Canada                                 | DEVICES (1394) FOCUS: Inventory ✓  Filter              | Tag Device A/<br>IP Address<br>41.1.1.50<br>17.51.44.24<br>17.51.47.33<br>20.3.0.21<br>20.3.0.22<br>20.3.0.23                              | Device Family Switches and Hubs Unified AP Unified AP Unified AP                                                                                                    | Take a Tour Reachability  Reachable  Reachable  Reachable  Reachable  Reachable                                                                             | Health Score 10 6 10 10 10                          | Site /Vancouver/Britannia Rink Assign Assign Assign Assign                                    | 70:b3:17:3e:18:60<br>18:8b:9d:c7:1f:a0<br>00:01:31:00:02:00<br>00:01:31:00:03:00                                              | Device Role  O DISTRIBUTION  ACCESS  ACCESS  ACCESS  ACCESS  ACCESS                                                                                                    | Image Version 15.0(1)SY4 8.8.120.0 8.8.120.0 8.5.97.181                                                                     | Detime  289 days  85 days 0  85 days 0  96 days 0  96 days 0                                                                                                    |
|        |             | Cisco DNA Center  Inventory Plug and Play  Eq. Find Herarchy  & Global  Unassigned Devices (1385) & area6  > & Canada                                 | DENCES (1394)  FOCUS: Inventory ✓  Filter              | Tag Device Ai 19 Address 41.1.1.50 17.51.44.24 17.51.47.33 20.3.0.21 20.3.0.22 20.3.0.24 20.3.0.24                                         | citions > ①   Device Family Switches and Hubs Unified AP Unified AP Unified AP Unified AP Unified AP Unified AP Unified AP                                             | Take a Tour Reschability  Reschabile  Reschable  Reschable  Reschable  Reschable  Reschable  Reschable                                                      | Health Score  10  6  10  10  10  10  10  10         | Site /Vancouver/Britannia Rink Assign Assign Assign Assign Assign Assign Assign Assign        | 70:b3:17:3e:18:60<br>18:8b:9d:c7:1f:a0<br>00:01:31:00:02:00<br>00:01:31:00:03:00<br>00:01:31:00:05:00<br>00:01:31:00:05:00    | Device Role  O DISTRIBUTION  ACCESS  ACCESS  ACCESS  ACCESS  ACCESS  ACCESS  ACCESS  ACCESS  ACCESS                                                                                                    | Image Version 15.0(1)SY4 8.8.120.0 8.8.120.0 8.5.97.181 8.5.97.181 8.5.97.181 8.5.97.181                                    | Uptime  289 days  85 days 0  85 days 0  96 days 0  96 days 0  96 days 0                                                                                                    |
|        |             | Cisco DNA Center  Inventory Plug and Play  Eq. Find Herarchy  & Global  Unassigned Devices (1385) & area6  > & Canada                                 | DENCES (1394)   POCUS: Inventory ∨                     | Tag Device A/ IP Address 41.1.1.50 17.51.44.24 17.51.47.33 20.3.0.21 20.3.0.22 20.3.0.23 20.3.0.24 20.3.0.25 20.3.0.26                     | Citions V ①   Device Family Switches and Hubs Unified AP Unified AP Unified AP Unified AP Unified AP Unified AP Unified AP Unified AP                                  | Take a Tour Reachability Peachable Reachable Reachable Reachable Reachable Reachable Reachable                                                              | Health Score  10  6  10  10  10  10  10  10  10  10 | Site /Vancouver/Britannia Rink Assign Assign Assign Assign Assign Assign Assign Assign Assign | 70.b3:17:3e:18:60 18:8b:9d:c7:1f:a0 00:01:31:00:02:00 00:01:31:00:05:00 00:01:31:00:06:00 00:01:31:00:06:00                   | Device Role  ### DISTRIBUTION  ### ACCESS  ### ACCESS  ### ACCESS  ### ACCESS  ### ACCESS  ### ACCESS  ### ACCESS  ### ACCESS  ### ACCESS  ### ACCESS  ### ACCESS                                                                                                    | Image Version 15.0(1)SV4 8.8.120.0 8.8.120.0 8.5.97.181 8.5.97.181 8.5.97.181 8.5.97.181                                    | Detime  289 days 0: 85 days 0: 96 days 0 96 days 0 96 days 0 96 days 0 96 days 0                                                                                                    |
|        |             | Cisco DNA Center  Inventory Plug and Play  Eq. Find Herarchy  & Global  Unassigned Devices (1385) & area6  > & Canada                                 | DEWICES (1394)   POCUS: Inventory ∨   Filter           | Tag Device A/ IP Address 41.1.1.50 17.51.44.24 17.51.47.33 20.3.0.21 20.3.0.22 20.3.0.23 20.3.0.24 20.3.0.25 20.3.0.26                     | Citions V ①   Device Family Switches and Hubs Unified AP Unified AP Unified AP Unified AP Unified AP Unified AP Unified AP Unified AP                                  | Take a Tour Reschability  Reschabile  Reschable  Reschable  Reschable  Reschable  Reschable  Reschable                                                      | Health Score  10  6  10  10  10  10  10  10  10  10 | Site /Vancouver/Britannia Rink Assign Assign Assign Assign Assign Assign Assign Assign        | 70.b3:17:3e:18:60 18:8b:9d:c7:1f:a0 00:01:31:00:02:00 00:01:31:00:03:00 00:01:31:00:06:00 00:01:31:00:06:00 00:01:31:00:06:00 | Device Role  ### DISTRIBUTION  ### ACCESS  ### ACCESS  ### ACCESS  ### ACCESS  ### ACCESS  ### ACCESS  ### ACCESS  ### ACCESS  ### ACCESS  ### ACCESS  ### ACCESS  ### ACCESS  ### ACCESS  ### ACCESS  ### ACCESS  ### ACCESS                                                                         | Image Version 15.0(1)SY4 8.8.120.0 8.8.120.0 8.5.97.181 8.5.97.181 8.5.97.181 8.5.97.181                                    | Detime  289 days 2  85 days 23  85 days 03  85 days 02  96 days 01  96 days 01  96 days 01  96 days 01  96 days 01                                                                                                    |
|        |             | Cisco DNA Center  Inventory Plug and Play  Eq. Find Herarchy  & Global  Unassigned Devices (1385) & area6  > & Canada                                 | DENCES (1394)   POCUS: Inventory ∨                     | Tag Device A/ IP Address 41.1.1.50 17.51.44.24 17.51.47.33 20.3.0.21 20.3.0.22 20.3.0.23 20.3.0.24 20.3.0.25 20.3.0.26 20.3.0.27 20.3.0.28 | citions > ①   Device Family Switches and Hubs Unified AP Unified AP Unified AP Unified AP Unified AP Unified AP Unified AP Unified AP Unified AP Unified AP            | Take a Tour Reachability Peachabile Reachable Reachable Reachable Reachable Reachable Reachable Reachable                                                   | Health Score  10  6  10  10  10  10  10  10  10  10 | Site                                                                                          | 70.b3:17:3e:18:60 18:8b:9d:c7:1f:a0 00:01:31:00:02:00 00:01:31:00:05:00 00:01:31:00:06:00 00:01:31:00:06:00                   | Device Role  ### DISTRIBUTION  ### ACCESS  ### ACCESS  ### ACCESS  ### ACCESS  ### ACCESS  ### ACCESS  ### ACCESS  ### ACCESS  ### ACCESS  ### ACCESS  ### ACCESS  ### ACCESS  ### ACCESS  ### ACCESS  ### ACCESS  ### ACCESS  ### ACCESS  ### ACCESS  ### ACCESS  ### ACCESS  ### ACCESS  ### ACCESS | Image Version<br>15.0(1)SV4<br>8.8.120.0<br>8.8.120.0<br>8.5.97.181<br>8.5.97.181<br>8.5.97.181<br>8.5.97.181               | Ē Export ⊖                                                                                                    |
|        |             | Cisco DNA Center  Inventory Plug and Play  Eq. Find Herarchy  & Global  Unassigned Devices (1385) & area6  > & Canada                                 | DEVICES (1394)  FOCUS: Inventory   Filter              | Tag Device A/ IP Address 41.1.1.50 17.51.44.24 17.51.47.33 20.3.0.21 20.3.0.22 20.3.0.23 20.3.0.24 20.3.0.25 20.3.0.26 20.3.0.27 20.3.0.28 | citions V 0   Device Family Switches and Hubs Unified AP Unified AP Unified AP Unified AP Unified AP Unified AP Unified AP Unified AP Unified AP Unified AP Unified AP | Take a Tour Reachability  Reachabile  Reschable  Reachabile  Reachabile  Reachabile  Reachabile  Reachabile  Reachabile  Reachabile  Reachabile  Reachabile | Health Score  10  6  10  10  10  10  10  10  10  10 | Site                                                                                          | 70b3172e1860<br>1888b4c71fa0<br>00013100020<br>00013100020<br>000131000300<br>00013100050<br>00013100050<br>00013100050       | Device Role  ### DISTRIBUTION  ### ACCESS  ### ACCESS  ### ACCESS  ### ACCESS  ### ACCESS  ### ACCESS  ### ACCESS  ### ACCESS  ### ACCESS  ### ACCESS  ### ACCESS  ### ACCESS  ### ACCESS  ### ACCESS  ### ACCESS  ### ACCESS  ### ACCESS  ### ACCESS  ### ACCESS  ### ACCESS  ### ACCESS  ### ACCESS | Image Version<br>15.0(1)5/4<br>8.8.120.0<br>8.8.120.0<br>8.5.97.181<br>8.5.97.181<br>8.5.97.181<br>8.5.97.181<br>8.5.97.181 | 299 days<br>85 days<br>96 days<br>96 days<br>96 days<br>96 days<br>96 days<br>96 days                                                                                                    |
|        |             | Cisco DNA Center  Inventory Plug and Play  Eq. Find Herarchy  & Global  Unassigned Devices (1385) & area6  > & Canada                                 | DEVICES (1394) FOCUS: Inventory ✓  Filter              | Tag Device A/ IP Address 41.1.1.50 17.51.44.24 17.51.47.33 20.3.0.21 20.3.0.22 20.3.0.23 20.3.0.24 20.3.0.25 20.3.0.26 20.3.0.27 20.3.0.28 | citions V 0   Device Family Switches and Hubs Unified AP Unified AP Unified AP Unified AP Unified AP Unified AP Unified AP Unified AP Unified AP Unified AP Unified AP | Take a Tour Reachability  Reachabile  Reschable  Reachabile  Reachabile  Reachabile  Reachabile  Reachabile  Reachabile  Reachabile  Reachabile  Reachabile | Health Score  10  6  10  10  10  10  10  10  10  10 | Site                                                                                          | 70b3172e1860<br>1888b4c71fa0<br>00013100020<br>00013100020<br>000131000300<br>00013100050<br>00013100050<br>00013100050       | Device Role  ### DISTRIBUTION  ### ACCESS  ### ACCESS  ### ACCESS  ### ACCESS  ### ACCESS  ### ACCESS  ### ACCESS  ### ACCESS  ### ACCESS  ### ACCESS  ### ACCESS  ### ACCESS  ### ACCESS  ### ACCESS  ### ACCESS  ### ACCESS  ### ACCESS  ### ACCESS  ### ACCESS  ### ACCESS  ### ACCESS  ### ACCESS | Image Version<br>15.0(1)5/4<br>8.8.120.0<br>8.8.120.0<br>8.5.97.181<br>8.5.97.181<br>8.5.97.181<br>8.5.97.181<br>8.5.97.181 | Determine the control of the control of the control |

#### Step **Description** Step 3 After a software image distribution is created in Cisco DNA Center (software image update to be activated immediately or later), a SWIM event is created and communicated directly to the ServiceNow ITSM as a change request ticket. This is done through the use of APIs from the Cisco DNA app. The change request ticket status is new. The SWIM event appears in the ServiceNow GUI in the ServiceNow Change Requests table. Figure 28: ServiceNow Change Requests servicenow. Service Mai © Cisco Employee 1001 · • Q □ ⑦ ② Search Updated ▼ |Search Q **≡** Number ■ Short description **≡** Туре **≡** State ■ Assigned to Search Search Search Search Search Search E Change - All 2019-10-22 13:19:52 2019-10-22 13:03:48 CHG0030652 Device Image Outdated Standard (empty) (empty) (i) 2019-10-22 13:03:48 2019-10-22 13:03:47 (i) CHG0030651 (empty) (empty) 2019-10-22 09:43:46 (i) 2019-10-22 08:57:10 (i) (i) CHG0030648 Device Image Outdated Standard New 2019-10-22 08:42:17 (i) (empty) (i) Device Image Outdated 2019-10-22 08:42:13 CHG0030646 Standard (empty) (i) CHG0030645 (i) (i) CHG0030643 1 Device Image Outdated Standard New (empty) (empty) 2019-10-21 22:58:26 (i) <u>CHG0030642</u> Device Image Outdated (empty)

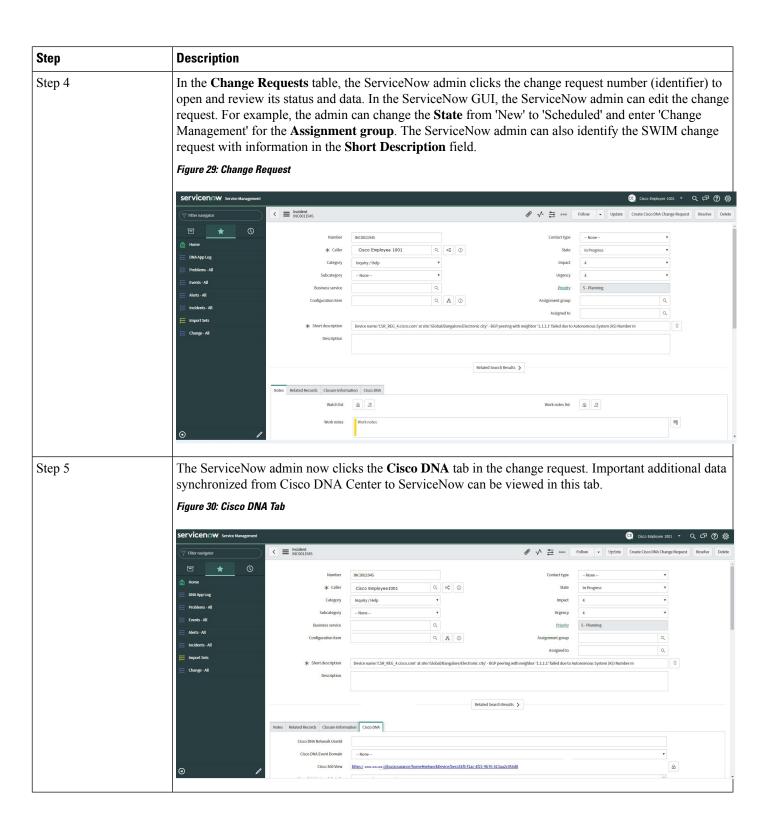

| Step   | Description                                                                                                    |                                                                                                    |                                                                                                    |                                  |  |  |  |
|--------|----------------------------------------------------------------------------------------------------|----------------------------------------------------------------------------------------------------|----------------------------------------------------------------------------------------------------|----------------------------------|--|--|--|
| Step 6 | The ServiceNow                                                                                                    | The ServiceNow admin now either approves or rejects the change request ticket in the ServiceNow GUI.                                                                                         |                                                                                                    |                                  |  |  |  |
|        |                                                                                                    | In the <b>Cisco DNA</b> tab, the ServiceNow admin clicks the <b>Approval Status</b> field and clicks either <b>Approved</b> to approve the request or <b>Rejected</b> to reject the request. |                                                                                                    |                                  |  |  |  |
|        |                                                                                                    | -                                                                                                    | quest is executed, it must be approved in ServiceNow.  Tow will the change request be executed in Cisco DNA                                                                                                    | •                                |  |  |  |
|        | Figure 31: Cisco DNA                                                                                                    | A Approval Status Fie                                                                                                    | ld                                                                                                    |                                  |  |  |  |
|        | ₹ Filter navigator                                                                                                    | ← Change Request CHG0030377                                                                                                    | ₽ √ <u></u> 000 F                                                                                                    | iollow - Review Update Delete    |  |  |  |
|        | <b>■</b> ★ ①                                                                                                    | Planning Schedule Conflicts Note                                                                                                    | es Closure Information Cisco DNA                                                                                                    |                                  |  |  |  |
|        | Self-Service                                                                                                    | Cisco DNA Network Userld                                                                                                    |                                                                                                    |                                  |  |  |  |
|        | Homepage                                                                                                    | Cisco 360 View                                                                                                    |                                                                                                    | <b>&amp;</b>                     |  |  |  |
|        | Business Applications Dashboards Service Catalog Knowledge Help the Help Desk Yilust Task Baards                                                                                                    | Cisco DNA Network Details                                                                                                    | Image Details  3) New Jones (1990) universalisi 3.6.06.04.59A, bin More cerci 900 variorersalisi 3.6.06.04.59A, bin More cerci 900 variorersalisi 3.6.4 685.42690937 c  Version: 1.6.6.4 Size in Nigre-44992393 b) poderio image  Nome: CSI 1000 (1000) (1000) |                                  |  |  |  |
|        | Connect Chat                                                                                                    | Cisco DNA Event Domain                                                                                                    |                                                                                                    |                                  |  |  |  |
|        | Inclidents                                                                                                    | Cisco DNA Event Details and                                                                                                    | Event Details                                                                                                    |                                  |  |  |  |
|        | Watched Incidents                                                                                                    | Suggested Actions                                                                                                    | Device Upgrade Status: OUTDATED Suggested Actions                                                                                                    |                                  |  |  |  |
|        | My Requests                                                                                                    |                                                                                                    | Action: undefined                                                                                                    |                                  |  |  |  |
|        | Requested Items                                                                                                    | Cisco DNA Event id                                                                                                    | cbo68873-7168-447e-2245-18c8d6dc4b08                                                                                                    |                                  |  |  |  |
|        | Watched Requested Items                                                                                                    | CISCO DIA ETERLIO                                                                                                    | C0000013-1 (10-44) (1-44/10-10-000004-10-00                                                                                                    |                                  |  |  |  |
|        | My Connected Apps                                                                                                    | Approval Status                                                                                                    | ✓ None                                                                                                    |                                  |  |  |  |
|        | My Profile  My Tagged Documents                                                                                                    | Review Update Delete                                                                                                    | Rejected                                                                                                    |                                  |  |  |  |
|        | My Tags My Knowledge Articles                                                                                                    | Related Links Calculate Risk Show Workflow Workflow Context                                                                                                    |                                                                                                    |                                  |  |  |  |
|        | ⊚                                                                                                    | Affected Cis Impacted Services/Cls /                                                                                                    | Approvers Change Tasks (2) Problems Incidents Fixed By Change Incidents Caused By Change                                                                                                    | į                                |  |  |  |
| Step 7 | Implement, a not                                                                                                    | tification is sent t                                                                                                    | roves the ticket and the status of the change request is o Cisco DNA Center. In case the ticket is rejected, the state itself and the ServiceNow ticket is automatically                                                                                                    | update is sent to                |  |  |  |
| Step 8 | After a successful software image update in Cisco DNA Center, a notification (task completed) is sent back to ServiceNow. ServiceNow then closes the change request ticket. The change request ticket closure is done through the use of APIs from the Cisco DNA app. |                                                                                                    |                                                                                                    |                                  |  |  |  |
|        | can<br>the c<br>ima                                                                                                    | manually take ac<br>change request tic                                                                                                    | update, ServiceNow reports the failure so that the Servicion on the change request ticket. For a terminated sof eket is canceled in ServiceNow. The reporting of both a terminated software image update are also done through app.                                                                                                    | tware update,<br>failed software |  |  |  |

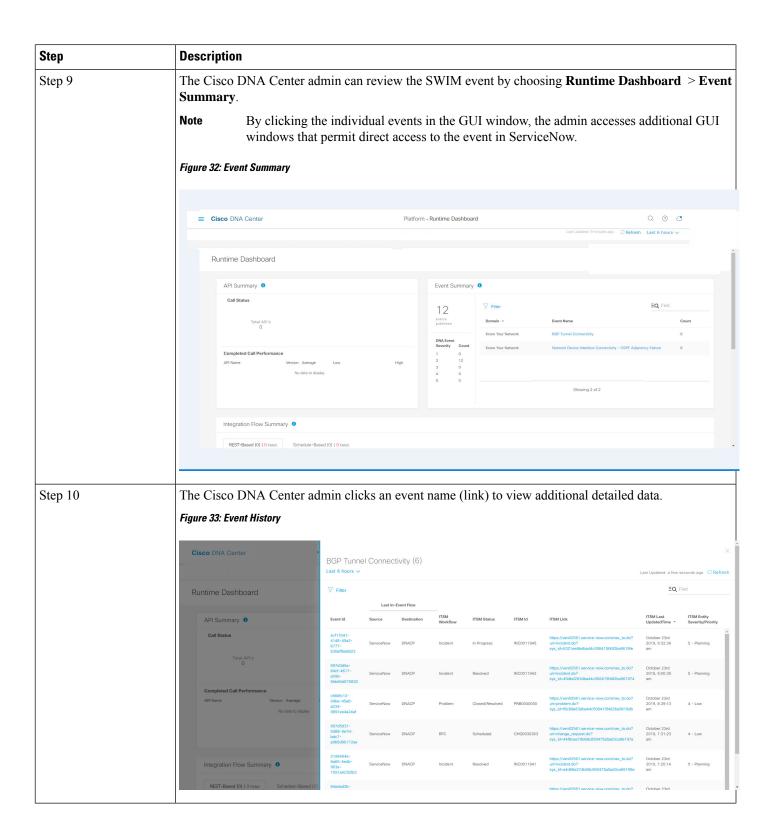

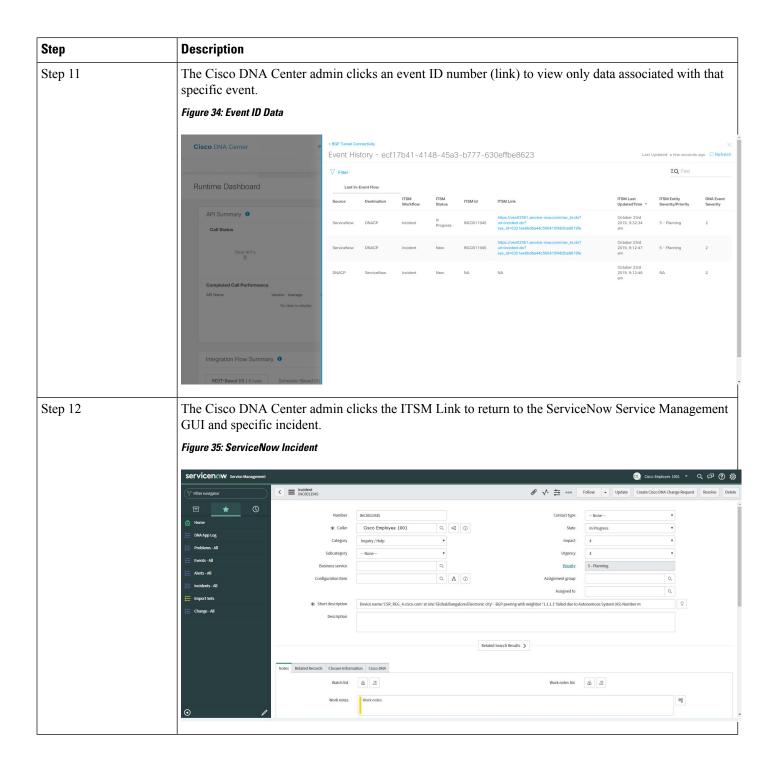

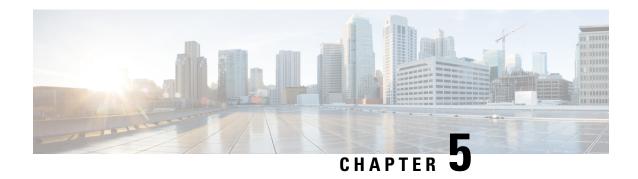

## **Cisco DNA Center-to-Pager Duty Integration**

- About Cisco DNA Center-to-PagerDuty Integration, on page 59
- Subscribe Cisco DNA Center Event Notifications to PagerDuty, on page 61

## **About Cisco DNA Center-to-PagerDuty Integration**

You can integrate Cisco DNA Center with PagerDuty.

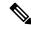

Note

PagerDuty is an incident management platform that provides reliable notifications to detect and correct infrastructure problems. For information about PagerDuty, see <a href="https://www.pagerduty.com/">https://www.pagerduty.com/</a>.

The following table displays the supported Cisco DNA Center-to-PagerDuty integration workflow.

#### Table 9: Cisco DNA Center-to-PagerDuty Integration Workflow

| Step   | Descript | Description                                                                                                    |  |  |  |
|--------|----------|----------------------------------------------------------------------------------------------------|--|--|--|
| Step 1 | Review t | Review the following Cisco DNA Center-to-PagerDuty integration requirements:                                                                                                    |  |  |  |
|        | • The    | e latest Cisco DNA Center release.                                                                                                    |  |  |  |
|        | • Pag    | gerDuty                                                                                                    |  |  |  |
|        | Note     | PagerDuty integration with Cisco DNA Center is accomplished using the PagerDuty Events REST APIs and the Cisco DNA Center Events framework.                                                            |  |  |  |
|        |          | For information about the PagerDuty Events APIs, see <a href="https://developer.pagerduty.com/docs/events-api-v2/overview/">https://developer.pagerduty.com/docs/events-api-v2/overview/</a> .         |  |  |  |
| Step 2 |          | re the integration settings. Click the menu icon (=) and choose <b>System</b> > <b>Settings</b> > <b>Configuration</b> > <b>Integration Settings</b> . Enter your callback URL hostname or IP address. |  |  |  |

| Step   | Description                                                                                                    |  |  |  |  |
|--------|----------------------------------------------------------------------------------------------------|--|--|--|--|
| Step 3 | Select and subscribe one or more events to forward notifications from Cisco DNA Center to PagerDuty.                                                                                                    |  |  |  |  |
|        | To access an event in Cisco DNA Center, click the menu icon ( = ) and choose <b>Platform</b> > <b>Developer Toolkit</b> > <b>Event Notifications</b> > <b>Event Catalog</b> . <b>Event Catalog</b> displays all the events. |  |  |  |  |
|        | Click the <b>Notification</b> tab to subscribe to an event.                                                                                                    |  |  |  |  |
| Step 4 | In the <b>Notifications</b> tab, create a new notification for the event.                                                                                                    |  |  |  |  |
|        | Follow the steps in the <b>Create a New Notification</b> wizard and select PagerDuty as the notification channel.                                                                                                    |  |  |  |  |
|        | The following data must be entered in the Cisco DNA Center platform GUI for the selected event:                                                                                                    |  |  |  |  |
|        | PagerDuty Events API URL                                                                                                    |  |  |  |  |
|        | PagerDuty Integration key (routing key)                                                                                                    |  |  |  |  |
|        | For detailed information about this event configuration procedure, see Subscribe Cisco DNA Center Event Notifications to PagerDuty, on page 61.                                                                             |  |  |  |  |
| Step 5 | Notifications for the selected event are now forwarded to PagerDuty from Cisco DNA Center.                                                                                                    |  |  |  |  |
|        | The following are the supported workflow connections between Cisco DNA Center issues and PagerDuty events:                                                                                                    |  |  |  |  |
|        | Open Cisco DNA Center to trigger PagerDuty.                                                                                                    |  |  |  |  |
| Step 6 | PagerDuty responds to Cisco DNA Center with one of the following REST API responses:                                                                                                    |  |  |  |  |
|        | • 202: The event has been accepted by PagerDuty.                                                                                                    |  |  |  |  |
|        | • 400: Bad Request - Check that the JSON is valid.                                                                                                    |  |  |  |  |
|        | • 429: Too many API calls at a time.                                                                                                    |  |  |  |  |
|        | • 500 or other 5xx: Internal Server Error - the PagerDuty server experienced an error while processing the event.                                                                                                    |  |  |  |  |
|        | • Networking Error: Error while trying to communicate with PagerDuty servers.                                                                                                    |  |  |  |  |
| Step 7 | Review and change (if necessary) the incident status in PagerDuty.                                                                                                    |  |  |  |  |
|        | <b>Note</b> Refer to your PagerDuty documentation for information about performing this step.                                                                                                    |  |  |  |  |
| Step 8 | Close the incident in PagerDuty.                                                                                                    |  |  |  |  |
|        | <b>Note</b> Refer to your PagerDuty documentation for information about performing this step.                                                                                                    |  |  |  |  |
| Step 9 | PagerDuty integration is a one-way notification from Cisco DNA Center to PagerDuty. Cisco DNA Center is not dependent on PagerDuty status to close an issue.                                                                |  |  |  |  |

### Subscribe Cisco DNA Center Event Notifications to PagerDuty

You can configure a Cisco DNA Center platform event notification to appear in PagerDuty as an alert. Follow the steps described in this procedure to configure a Cisco DNA Center event notification so that it appears in PagerDuty.

#### Before you begin

Ensure that you have PagerDuty running on a system that you will integrate with Cisco DNA Center platform. Refer to your PagerDuty documentation for instructions on setting up PagerDuty.

You must have the appropriate permissions to perform the tasks as described in this procedure. For information about role-based access control for the Cisco DNA Center platform, see the Cisco DNA Center Platform User Guide.

**Step 1** Click the menu icon ( $\equiv$ ) and choose **Platform** > **Developer Toolkit** > **Event Notifications**.

The **Event Notifications** window opens.

**Step 2** Click the **Notifications** tab to view the notification tiles.

Each notification is represented by a tile and contains link to view notification details. From the CHANNELS area in the left pane, click the radio button next to the notification channels to view the existing tiles with the selected channel.

**Step 3** Follow the steps in the **Create a New Notification** wizard to create a new notification.

Click Let's Do It to go directly to the workflow.

- In the **Select Site and Events** window, select a site from the drop-down list and select an event or events that support the required notification channel.
- Step 5 Click Next.

The **Select Channels** window opens.

**Step 6** In the **Select Channels** window, choose PAGERDUTY as the notification channel.

Click **Next** to configure the following values in the **PAGERDUTY Settings** window:

- In the SERVICE CONFIGURATION area, click either **Select Existing Instance** to use the existing PagerDuty instance or **Create New Instance** to create a new PagerDuty instance.
- From the **Select Instance** drop-down list, choose a PagerDuty instance.
- In the **PagerDuty Events API URL** field, enter a PagerDuty event API URL.
- In the **PagerDuty Integration Key** field, enter a PagerDuty integration key.
- In the PagerDuty Events API Version field, choose an events API version from the dropdown list.
- Step 7 Click Next.

The **Name and Description** window opens.

Step 8 Click Next.

The **Summary** window opens.

**Step 9** In the **Summary** window, review the configuration settings.

To make any changes, click **Edit**.

Step 10 Click Finish.

The **Done! Your new notification is complete** window appears.

For more information, see Work with Event Notifications in the *Cisco DNA Center Platform User Guide* and Create an Event Notification in the *Cisco DNA Center User Guide*.

#### What to do next

Access PagerDuty to review the events.

The Cisco DNA Center events will appear in PagerDuty as alerts within the PagerDuty **INCIDENTS** window. You can review and mark the alert as **Resolved** in this window.

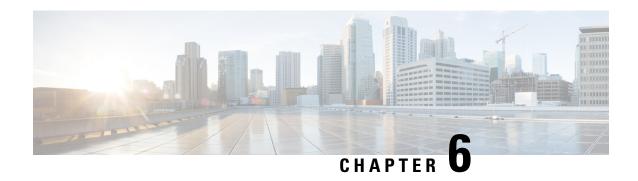

## **Cisco DNA Center-to-Cisco Webex Integration**

- About Cisco DNA Center-to-Cisco Webex Integration, on page 63
- Subscribe Cisco DNA Center Event Notifications to Cisco Webex, on page 64

## **About Cisco DNA Center-to-Cisco Webex Integration**

You can integrate Cisco DNA Center with Cisco Webex.

The following table displays the supported Cisco DNA Center-to-Cisco Webex integration workflow.

#### Table 10: Cisco DNA Center-to-Cisco Webex Integration Workflow

| Step   | Description                                                                                                    |  |  |  |  |
|--------|----------------------------------------------------------------------------------------------------|--|--|--|--|
| Step 1 | Review the following Cisco DNA Center-to-Cisco Webex integration requirements:                                                                                                    |  |  |  |  |
|        | • Cisco DNA Center, Release 2.3.5                                                                                                    |  |  |  |  |
|        | • Cisco Webex                                                                                                    |  |  |  |  |
|        | Note Cisco DNA Center integration with Cisco Webex is accomplished by using a Cisco Webex Bot, as well as using REST APIs.                                                                                                    |  |  |  |  |
| Step 2 | Create a Cisco Webex Bot for use in the integration.                                                                                                    |  |  |  |  |
|        | For information about creating a Cisco Webex Bot, see Webex Teams - Integrations & Bots.                                                                                                    |  |  |  |  |
| Step 3 | Configure the integration settings. Click the menu icon (≡) and choose <b>System</b> > <b>Settings</b> > <b>System Configuration</b> > <b>Integration Settings</b> . Enter your callback URL hostname or IP address.                                                                                           |  |  |  |  |
| Step 4 | Select and subscribe one or more events to forward notifications from Cisco DNA Center to Cisco Webex.                                                                                                    |  |  |  |  |
|        | To access an event in Cisco DNA Center, click the menu icon ( = ) and choose <b>Platform</b> > <b>Developer Toolkit</b> > <b>Event Notifications</b> > <b>Event Catalog</b> . <b>Event Catalog</b> displays all the events. Review the events and click the <b>Notifications</b> tab to subscribe to an event. |  |  |  |  |

| Step    | Description                                                                                                    |
|---------|----------------------------------------------------------------------------------------------------|
| Step 5  | In the <b>Notifications</b> tab, create a new notification for the event.                                                                      |
|         | Follow the steps in the <b>Create a New Notification</b> wizard and select Cisco Webex as the notification channel.                            |
|         | The following required data must be entered in the Cisco DNA Center platform GUI:                                                              |
|         | Authentication (bot access token)                                                                                                    |
|         | • Space name (or room ID)                                                                                                    |
|         | For detailed information about this procedure, see Subscribe Cisco DNA Center Event Notifications to Cisco Webex, on page 64.                  |
| Step 6  | Any notifications for the selected event are now forwarded to Cisco Webex from Cisco DNA Center and published as a new message in Cisco Webex. |
| Step 7  | Cisco Webex responds to Cisco DNA Center with one of the following API messages:                                                               |
|         | • 202: The event has been accepted by Cisco Webex.                                                                                             |
|         | • 400: Bad Request - Check that the JSON is valid.                                                                                             |
|         | • 429: Too many API calls at a time.                                                                                                    |
|         | • 500 or other 5xx: Internal Server Error - the Cisco Webex server experienced an error while processing the event.                            |
|         | Networking Error: Error while trying to communicate with Cisco Webex servers.                                                                  |
| Step 8  | Review the issue in Cisco Webex.                                                                                                    |
| Step 9  | Close the issue in Cisco Webex.                                                                                                    |
| Step 10 | Cisco DNA Center receives the status from Cisco Webex and then closes the issue.                                                               |

### **Subscribe Cisco DNA Center Event Notifications to Cisco Webex**

Complete the following steps to subscribe Cisco DNA Center platform event notifications to Cisco Webex.

#### Before you begin

Ensure that you have Cisco Webex running on a network that you will integrate with the Cisco DNA Center platform.

Ensure that you have **Webex Teams Room Id** and **Webex Teams Bot Access Token**. For more information, see About Cisco DNA Center-to-Cisco Webex Integration, on page 63.

You must have the appropriate permissions to perform the tasks as described in this procedure. For information about role-based access control for the Cisco DNA Center platform, see the Cisco DNA Center Platform User Guide.

- Step 1 Click the menu icon (≡) and choose Platform > Developer Toolkit > Event Notifications > Event Catalog.

  The Event Catalog window appears.
- **Step 2** In the **Event Catalog** window, review the events table that is displayed by the GUI.

**Note** You can adjust the events that are displayed in the GUI by entering a keyword in the **Search** field.

**Step 3** Review the data on an individual event within the table.

The following **Events** data is provided:

- Event ID: Identification number for the event.
- Name: Name of the event (link).

If you click this link, the **Name** slide-in pane opens for the event. The **Name** slide-in pane consists of two tabs: **Events Details** and **Active Subscriptions**.

- **Description**: Brief description of the event.
- Type: Network, App, System, Security, or Integrations type of event.
- Category: Error, Warn, Info, Alert, Task Progress, Task Complete.
- Severity: 1-5.

**Note** Severity 1 is the most important or critical priority and should be assigned for this type of an event.

- **Status**: Subscription status (whether a user has subscribed to the event). If subscribed to an event, a link appears in this column to the **Active Subscription** tab.
- **Step 4** Click a **Name** link to open an event subscription slide-in pane.
- **Step 5** Review the data displayed in the event subscription slide-in pane.

The following **Event Details** tab data is displayed:

- **Description**: Brief description of the event and how it is triggered.
- Event ID: Identification number of the event.
- Version: Version number of the event.
- Namespace: Namespace of the event.

The default value for all the events is ASSURANCE.

- **Domain**: REST API domain to which the event belongs.
- **Sub Domain**: Subgroup under the REST API domain to which the event belongs.
- **Type**: Network, App, System, Security, or Integrations type of event.
- Category: Error, Warn, Info, Alert, Task Progress, Task Complete.
- **Severity**: 1–5.

**Note** Severity 1 is the most important or critical priority and should be assigned for this type of an event.

- Cisco DNA Event Link: Event broadcast using REST URL.
- Note: Additional information about the event or to help further understand the event.
- Tenant Aware: Whether the event is tenant aware or not.
- Tags: Tags indicate what Cisco DNA Center component is affected by the event. The default value for tags for this release is ASSURANCE with additional syntax for the specific Assurance issue.
- **Supported Endpoints**: What endpoint types are supported for the event notifications. The following endpoints are supported with this release:
  - REST API
  - Syslog server
  - Email
  - SNMP trap
  - PagerDuty
  - · Cisco WebEx
- **Model Schema**: Presents model schema about the event:
  - Details: Example of model schema detail for the event.
  - **REST Schema**: REST schema format for the event.

#### Step 6 Click the Active Subscriptions tab.

The following **Active Subscriptions** tab data is displayed:

- Broadcast Methods: Email, REST API, or SNMP trap
- Count and Instances: Number of instances of notifications for emails, REST APIs or SNMP traps.

Note

After subscribing to an event, click the subscription count under **Count and Instances** to edit or unsubscribe to the active subscription. After clicking the individual subscription count, click **Unsubscribe** to unsubscribe or **Edit** to further edit it. For multiple subscriptions, you must unsubscribe to each subscription one at time. The ability for multiple subscribing or unsubscribing is not supported using the GUI.

• **Actions**: Either unsubscribe or edit the active subscription.

**Note** After subscribing to an event, a **Try It** button appears in the **Active Subscriptions** tab. By clicking this button, you can run an event simulation.

- Step 7 Click Subscribe to add this event to your active subscription of events. For a Cisco WebEx notification, configure the following fields:
  - Name: Name of the event.
  - Subscription Type: From the Subscription drop-down list, choose WEBEX.

Note Subscription type can be set for either email, REST API endpoint (webhook), syslog server, SNMP trap, PagerDuty, or Cisco Webex.

- Select an existing endpoint: Select the Subscription Endpoint from the drop-down list.
- Create a new endpoint: To create a new endpoint, enter a new Endpoint Name and Endpoint Description.
- In the SERVICE CONFIGURATION area, enter the Webex Teams URL, Webex Teams Room Id, and Webex Teams Bot Access Token.

Click **Subscribe** to save and enable the subscription or **Cancel** to cancel and exit the window.

**Step 8** Review your subscriptions in the **Active Subscriptions** tab.

The following information is provided for a subscription:

- Broadcast Method: Email, REST API, or SNMP trap notification.
- Counts and Instances: Number of instances of notification.

Click the **Unsubscribe** and **Edit** links to unsubscribe or edit the subscription, respectively.

• Actions: Actions taken for the events.

**Note** You can adjust the subscriptions that are displayed in the GUI by clicking the **Filter** icon and using the filter, or entering a keyword in the **Find** field.

Figure 36: Sample of Cisco DNA Center Event Notifications to Cisco Webex

### **Cisco DNA Center Notification**

Source DNA live.cisco.com

**Center IP:** 

Severity: 4

Category: INFO

**Timestamp:** 2022-10-25 09:43:08

Issue Name: Client 3C:7D:0A:CC:D1:DF has

connected to Device SJC14-TME-

AP6

Issue Description: Client 3C:7D:0A:CC:D1:DF has

connected to Device SJC14-TME-

AP6 at time Tue, 2022-10-25

09:38:54 AM UTC in location Global/

San Jose/Building 14/Floor1

### **Cisco DNA Center Issue Details**

#### What to do next

Access Cisco Webex to review the events.